# **brother**

Sette opp<br>maskinen maskinen

**Før du kan bruke DCP-maskinen, må du sette opp maskinvaren og installere driveren. Som hjelp til å komme i gang med oppsetting av maskinen og installasjon av driver og programvare, vennligst les denne "Oppsettguide" og følg de enkle instruksjonene.**

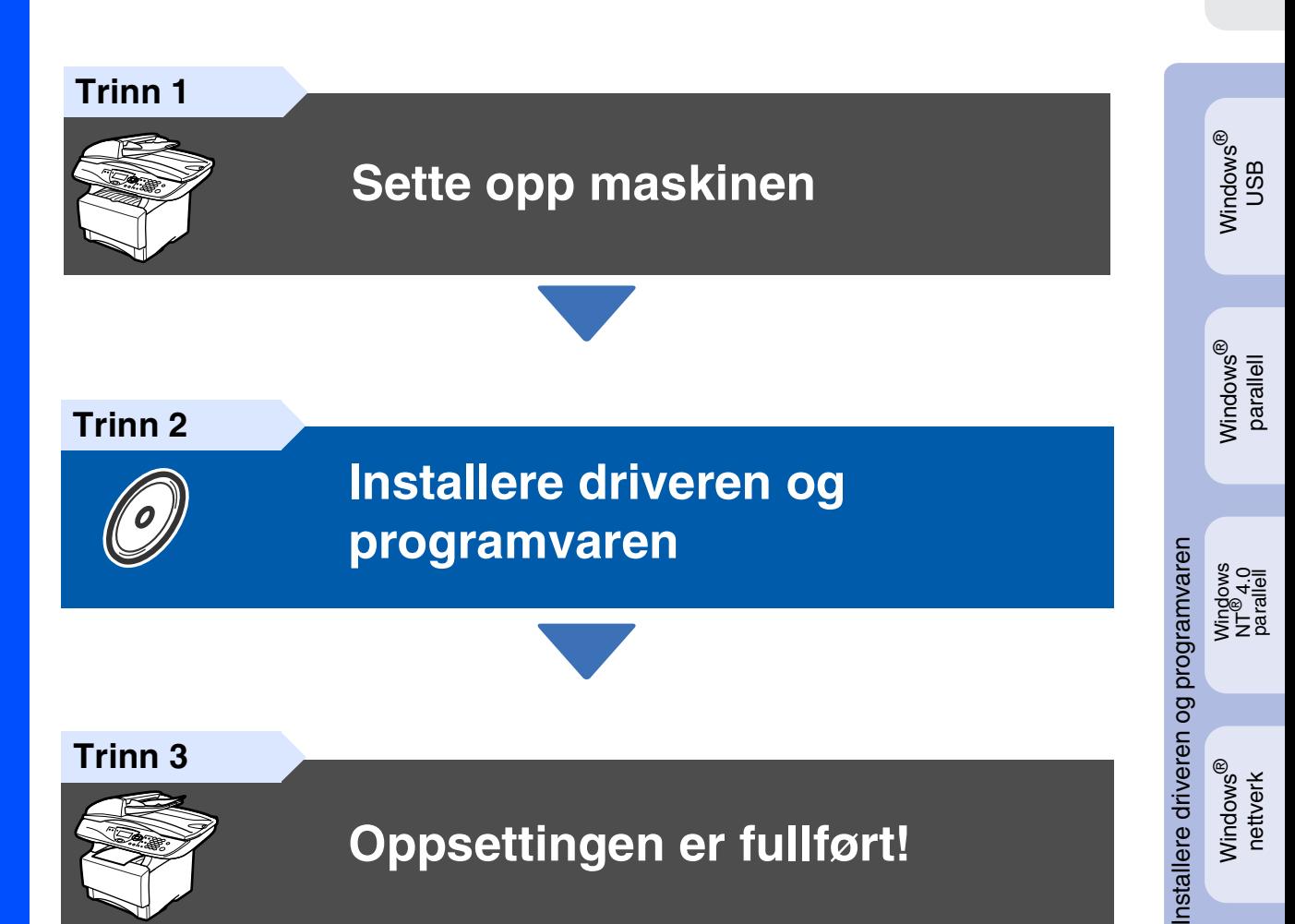

Hvis du vil ha de nyeste driverne og de beste løsninger og svar på eventuelle problemer og spørsmål, besøk Brother Solutions Center direkte fra driveren eller gå til **<http://solutions.brother.com>**

Oppbevar denne "Hurtigoppsettguide", Brukermanualen og medfølgende CD-ROM på et hensiktsmessig sted slik at du raskt kan slå opp i dem.

For<br>administratorer administratorer

Macintosh

g<br>DSD

®

# ■ **Komme i gang**

### **Komponenter i esken**

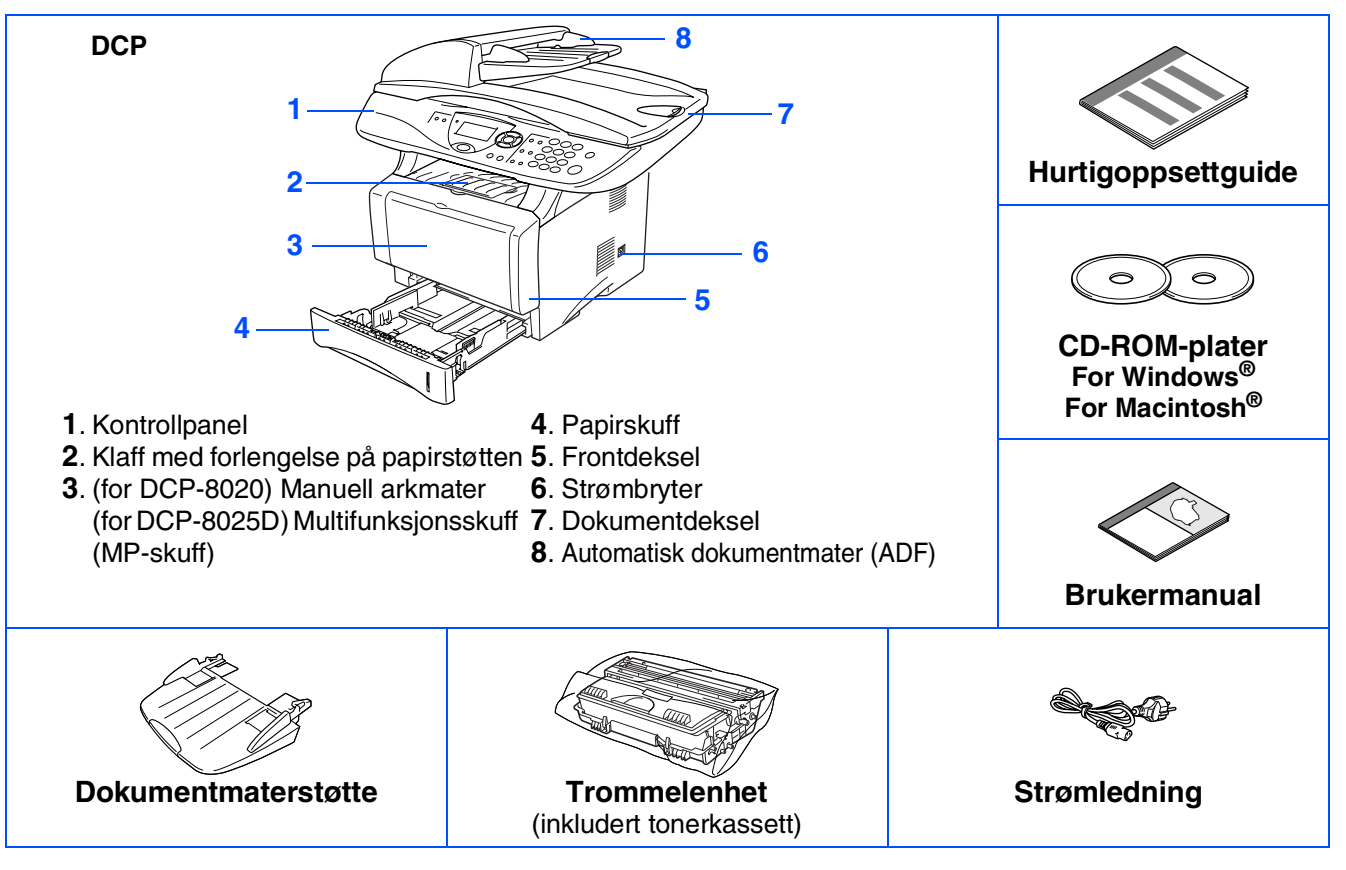

Komponentene i esken kan variere fra land til land. Oppbevar all emballasje og esken.

- *Grensesnittkabelen er ikke standardtilbehør. Vennligst kjøp den egnede grensesnittkabelen for det grensesnittet du har til hensikt å bruke (parallell eller USB).*
	- *For parallellgrensesnitt, bruk en toveis, skjermet parallellkabel som oppfyller IEEE1284spesifikasjonen og som ikke er mer enn 2 m lang.*
	- *For USB-grensesnitt, bruk en høyhastighets USB 2.0-kabel som ikke er mer enn 2 m lang.*
	- *Forsikre deg om at du bruker en Hi-Speed USB 2.0 sertifisert kabel dersom datamaskinen bruker et høyhastighets USB 2.0 grensesnitt.*
	- Selv om datamaskinen har et USB 1.1-grensesnitt, kan du koble til DCP-maskinen.

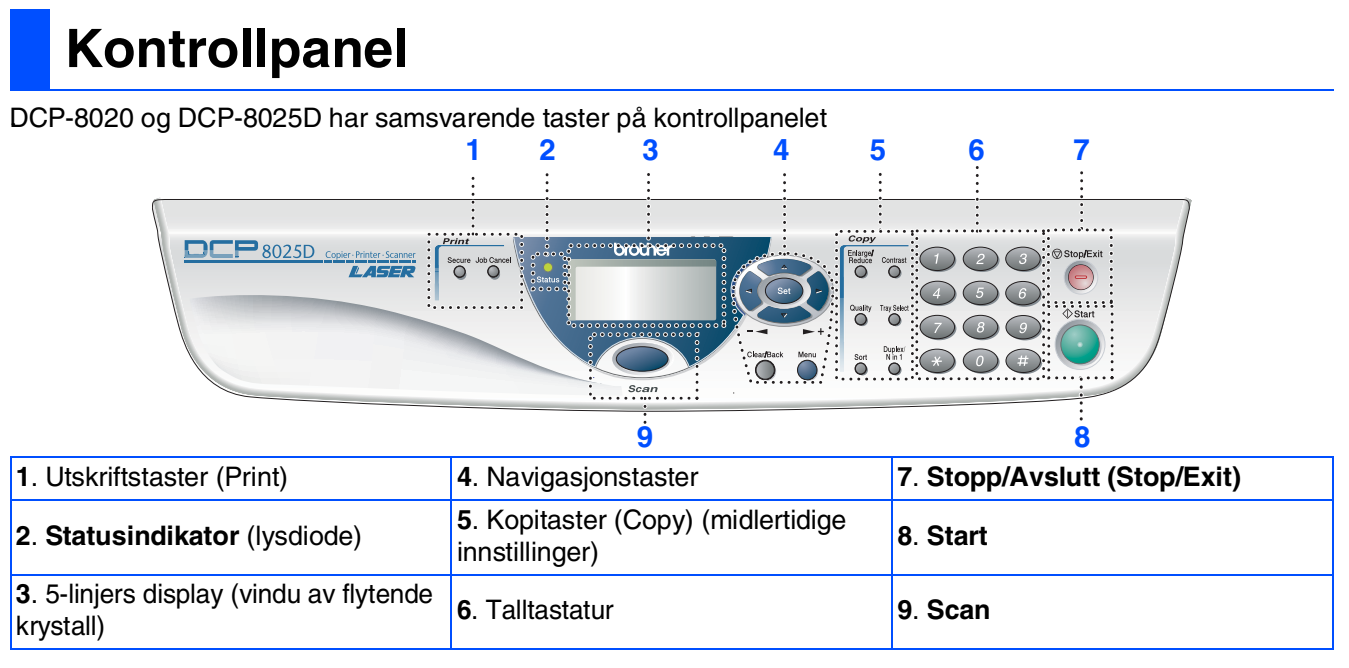

*For nærmere detaljer om kontrollpanelet, se "Kontrollpanel, oversikt" i kapittel 1 i Brukermanualen.*

### *Advarsel*

Når du flytter DCP-maskinen må du gripe tak i håndgrepene på sidene under skanneren. IKKE bær DCPmaskinen ved å holde i underdelen.

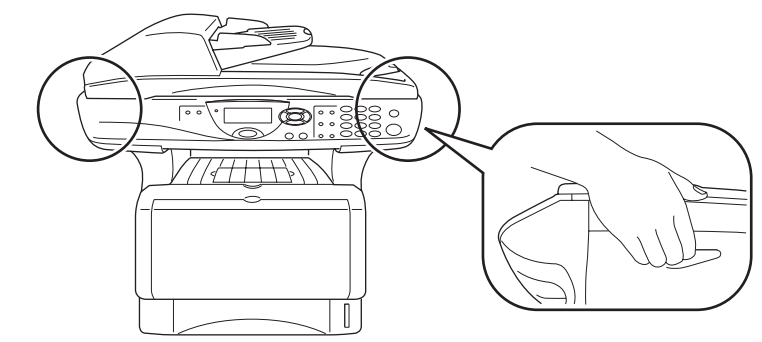

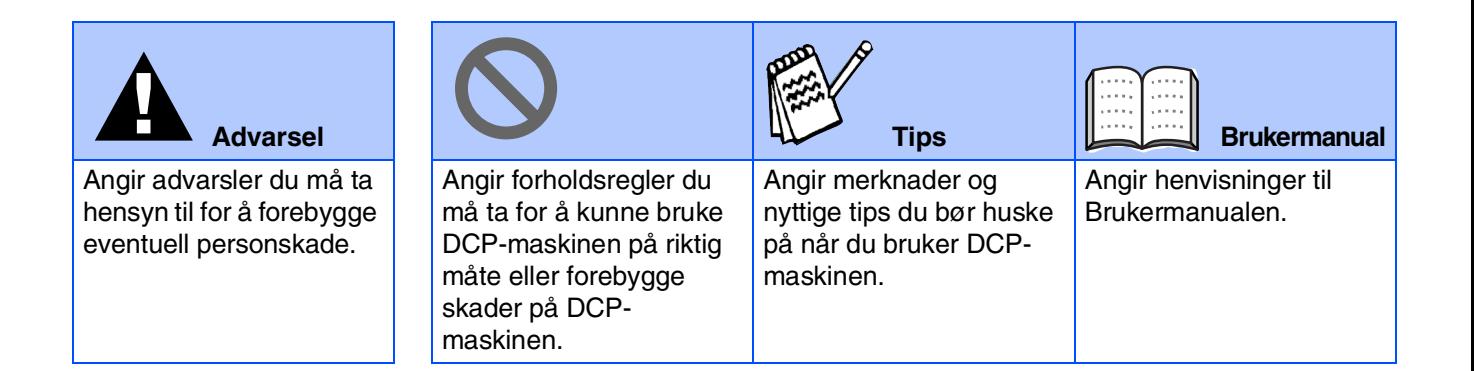

#### **[Sette opp maskinen](#page-4-0) Trinn 1**

**Trinn 2**

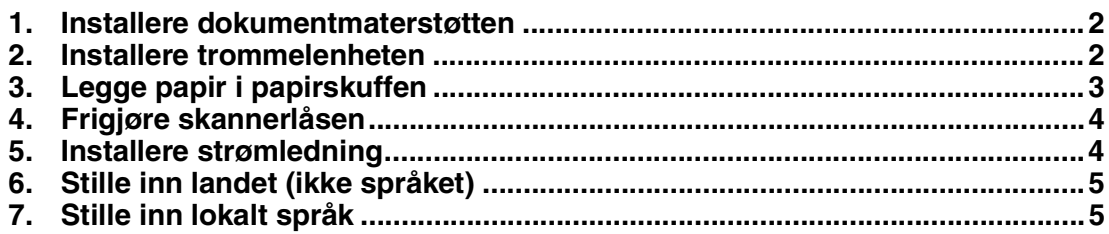

### **[Installere driveren og programvaren](#page-8-0)**

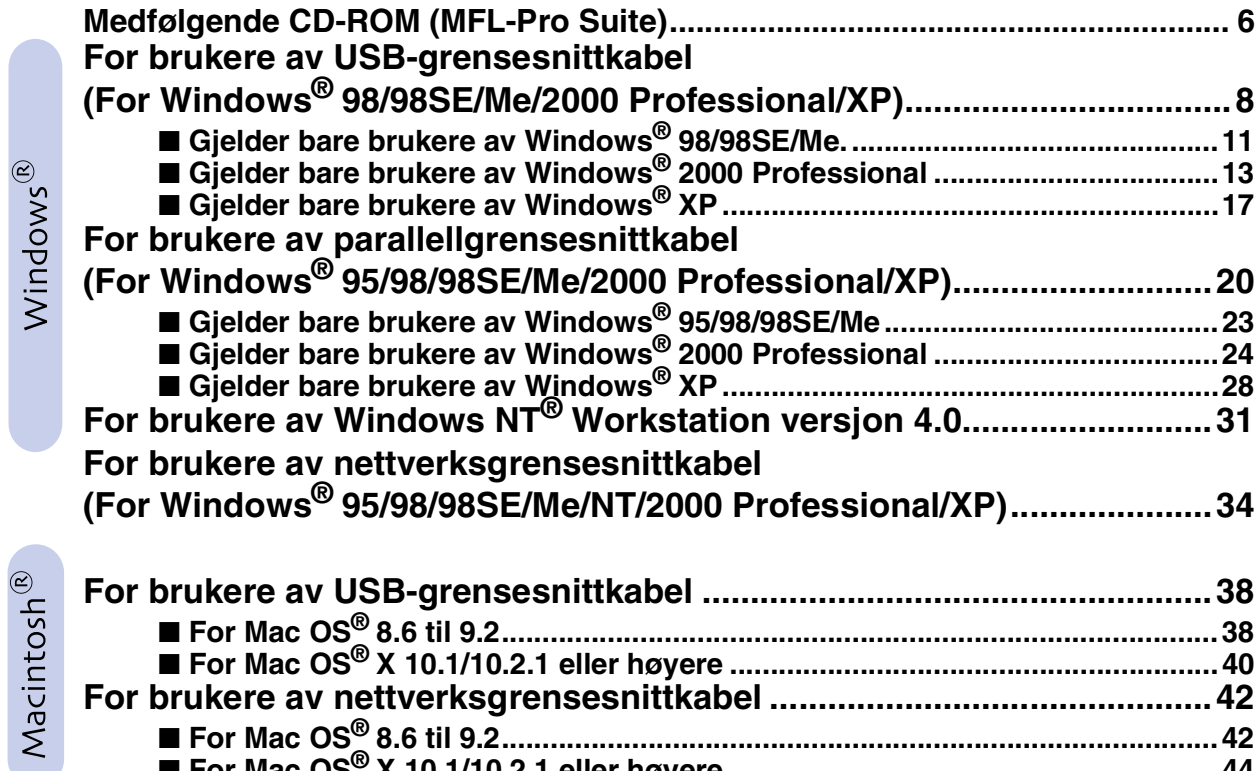

### ■ **[For administratorer](#page-48-0)**

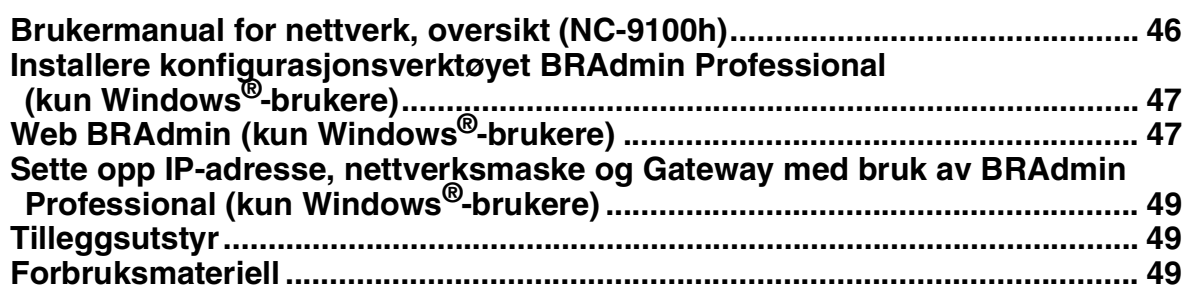

■ **[For Mac OS® X 10.1/10.2.1 eller høyere ............................................................44](#page-46-0)**

# <span id="page-4-3"></span>**Trinn 1 Sette opp maskinen**

<span id="page-4-2"></span><span id="page-4-1"></span><span id="page-4-0"></span>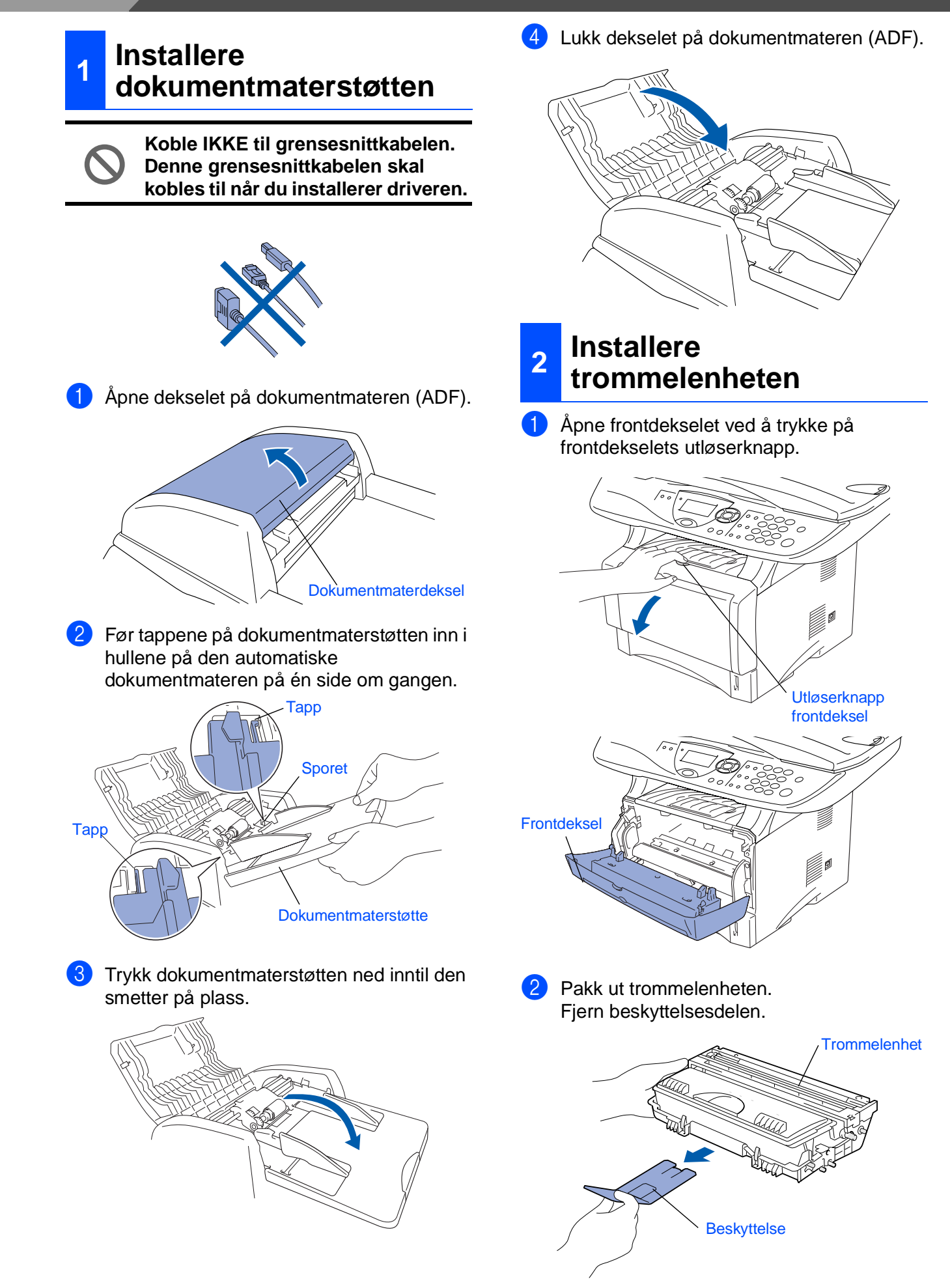

3 Vugg enheten fra side til side flere ganger for å fordele tonerpulveret jevnt.

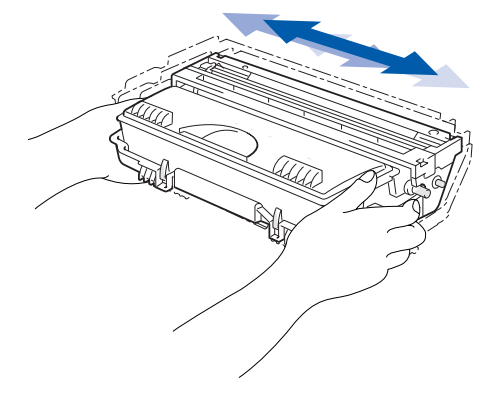

4 Trykk trommelenheten inn i maskinen (inntil den klikker på plass).

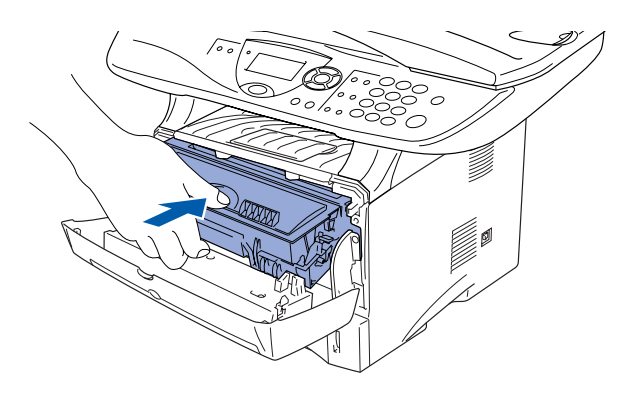

**5** Lukk maskinens frontdeksel.

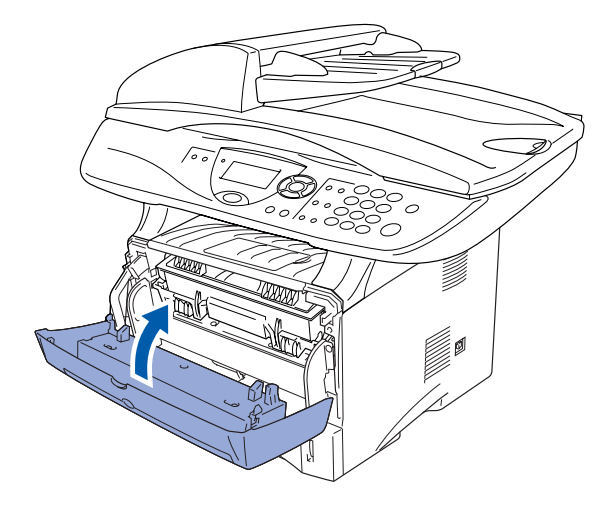

<span id="page-5-0"></span>Trekk skuffen helt ut av maskinen. 2 Trykk på utløserhendelen samtidig som du skyver papirførerne slik at de tilpasses størrelsen på papiret. Kontroller at papirførerne sitter godt fast i sporene i skuffen. **<sup>3</sup> Legge papir i papirskuffen**

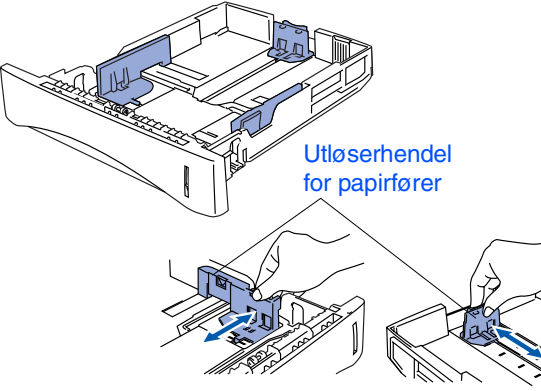

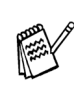

*For å bruke papirformatet Legal, trykker du på den universale utløserknappen for papirførerne og trekker ut den bakre delen av papirskuffen.*

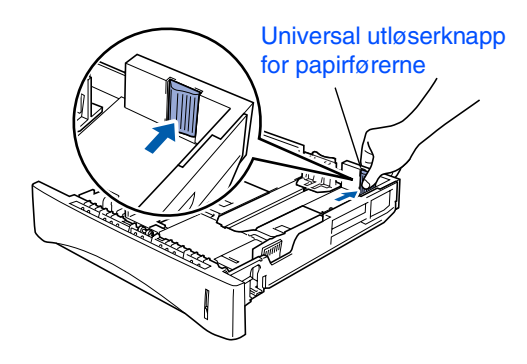

®

# **Trinn 1 Sette opp maskinen**

3 Luft papirbunken godt for å unngå papirstans og feilinnmating.

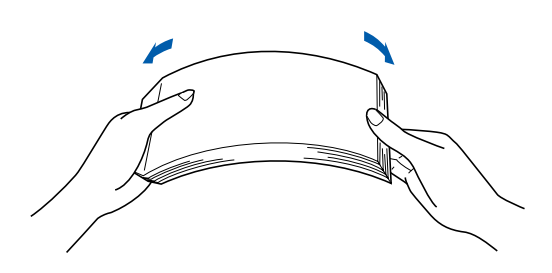

4 Legg papir i papirskuffen. Kontroller at papiret ligger flatt i skuffen og at papirbunken er under merket for maks. papirkapasitet.

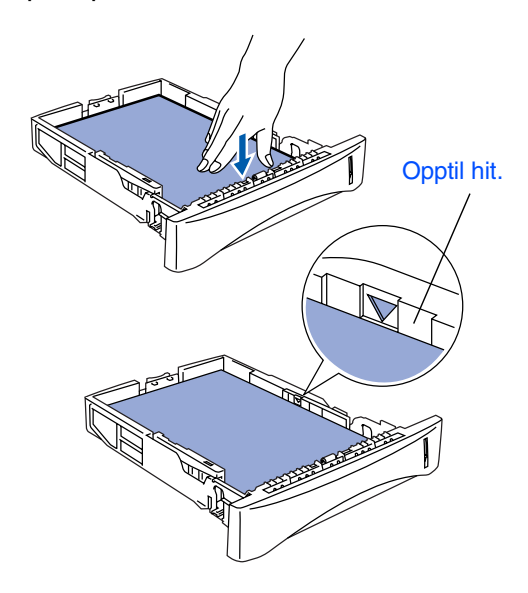

5 Skyv papirskuffen helt inn i maskinen igjen og vipp ut klaffen på papirstøtten før du bruker maskinen.

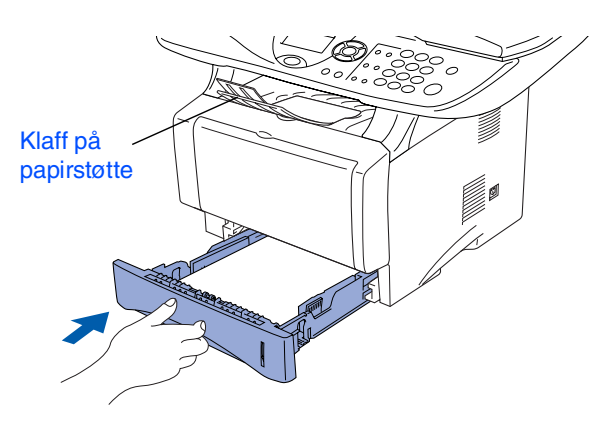

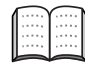

*Les mer om papirspesifikasjoner som støttes i kapittel 2 "Papir" i Brukermanualen.*

### <span id="page-6-0"></span>**4 Frigjøre skannerlåsen**

1 Trykk hendelen opp for å frigjøre skanneren. (Den grå hendelen for skannerlåsen befinner seg i bakkant på venstre side under skannerdekselet.)

#### Hendel for skannerlås

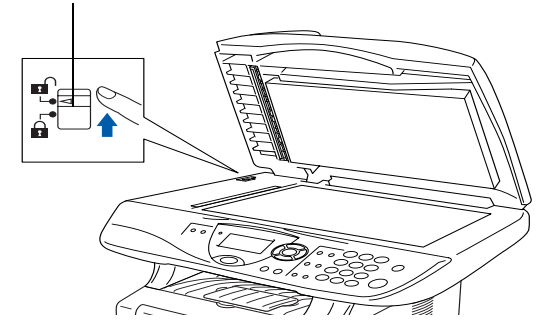

### <span id="page-6-1"></span>**5 Installere strømledning**

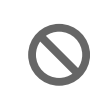

**Du må ikke koble til parallell- eller USB-kabelen ennå.**

Påse at strømmen er slått av. Koble strømledningen til maskinen.

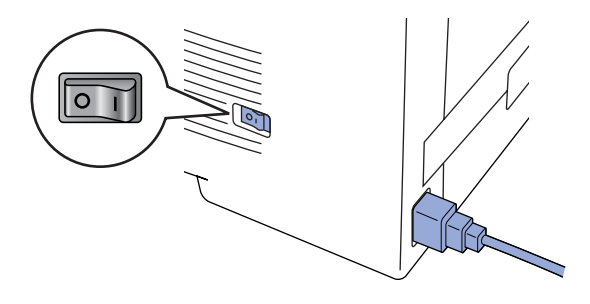

2 Koble strømledningen til en veggkontakt. Slå på strømbryteren.

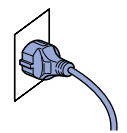

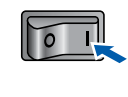

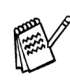

*Dersom LCD vises i displayet, må du umiddelbart frigjøre skannerlåsen og trykke Stop/Exit.*

### <span id="page-7-0"></span>**<sup>6</sup> Stille inn landet (ikke språket)**

Du må innstille slik at DCP-maskinen fungerer korrekt på lokale telelinjer i det enkelte landet.

1 Kontroller at strømmen er slått på ved at strømpluggen er koblet til veggkontakten og at strømbryteren er slått på. Trykk **Set**.

Set Country Press Set Key

2 Trykk eller  $\bullet$  for å velge landet (NORGE, SVERIGE, FINLAND eller DANMARK). (Forsikre deg om at du velger landet, ikke språket)

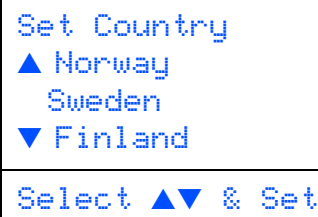

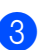

3 Trykk **Set** når ditt land vises i displayet.

4 I displayet blir du bedt om å bekrefte landet

du valgte. Set Country Norway 1.Yes 2.No Enter Number

5 Hvis korrekt land vises i displayet, tast **1** for å gå til trinn 6.

—ELLER—

Tast 2 for å gå tilbake til trinn 1 for å velge et annet land.

6 Etter at Accepted er blitt vist i displayet i to sekunder, vises Vennligst Vent.

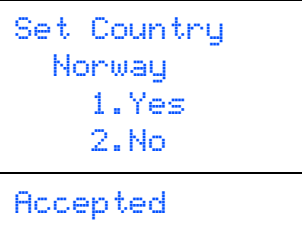

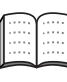

*Hvis du valgte "NORWAY" i trinn* 4*, vil det bli vist norske tekster i displayet.*

Når kopi modus vises, skru av og på igjen.

# <span id="page-7-1"></span>**7 Stille inn lokalt språk**

Du kan endre skjermspråket til norsk, svensk, dansk og finsk.

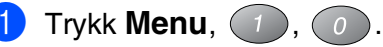

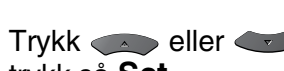

Trykk eller **vo** for å velge språk og trykk så **Set**.

> **Gå til neste side for å installere driveren**

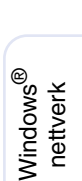

Windows 5<br>Z ® 4.0 parallell

Sette opp<br>maskinen maskinen

Windows

Windows® parallell

g<br>DSD

®

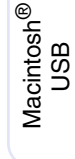

Macintosh ® nettverk

### <span id="page-8-1"></span><span id="page-8-0"></span>**Medfølgende CD-ROM (MFL-Pro Suite)**

Du finner en mengde informasjon på CD-ROMen.

### Windows®

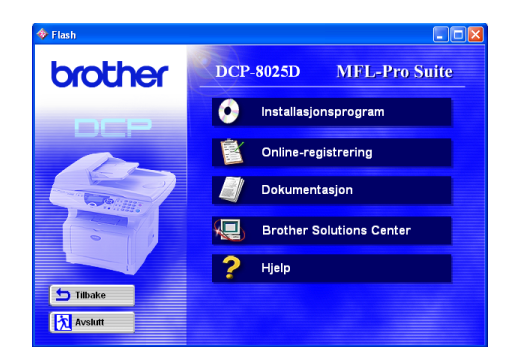

#### **Installasjonsprogram**

Du kan installere driverne for skriver, skanner samt de ulike hjelpeprogrammene, inklusive PaperPort® og TextBridge® OCR.

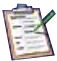

 $\bullet$ 

#### **Online-registrering**

Du vil bli henvist til Brother sin nettside for produktregistrering slik at du raskt kan registrere DCPmaskinen.

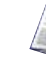

#### **Dokumentasjon**

Les Brukermanualen og annen dokumentasjon i PDF-format (PDF-leser inkludert).

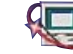

# **Brother Solutions Center**

Du kan få tilgang til nettstedet Brother Solutions Center med informasjon om Brother-produktet ditt; vanlige spørsmål (FAQ), brukerhåndbøker, driveroppdateringer og tips om bruk av maskinen.

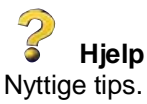

# Macintosh<sup>®</sup>

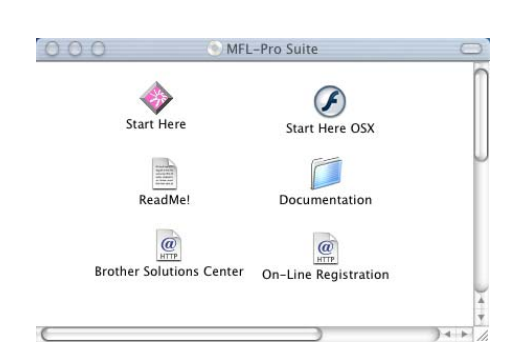

### **Start Here**

Du kan installere driverne for skriver, skanner, og Presto!® PageManager® for Mac OS® 8.6 - 9.2

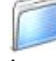

#### **Dokumentation**

Les brukermanualen og annen dokumentasjon i PDFformat.

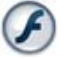

### **Start Here OSX**

Du kan installere driverne for skriver, skanner, og Presto!<sup>®</sup> PageManager<sup>®</sup> for Mac OS<sup>®</sup> 10.1/10.2.1 eller høyere. (Skanning støttes ikke i Mac OS<sup>®</sup> 10.1).

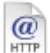

#### **Brother Solutions Center**

Du kan få tilgang til nettstedet Brother Solutions Center med informasjon om Brother-produktet ditt vanlige spørsmål (FAQ), brukerhåndbøker, driveroppdateringer og tips om bruk av maskinen.

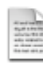

#### **ReadMe!**

Her kan du få viktig informasjon og tips om feilsøking.

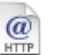

#### **On-Line Registration**

Du vil bli henvist til Brother sin nettside for produktregistrering slik at du raskt kan registrere DCPmaskinen.

Følg instruksjonene på denne siden for ditt operativsystem og grensesnittkabel.

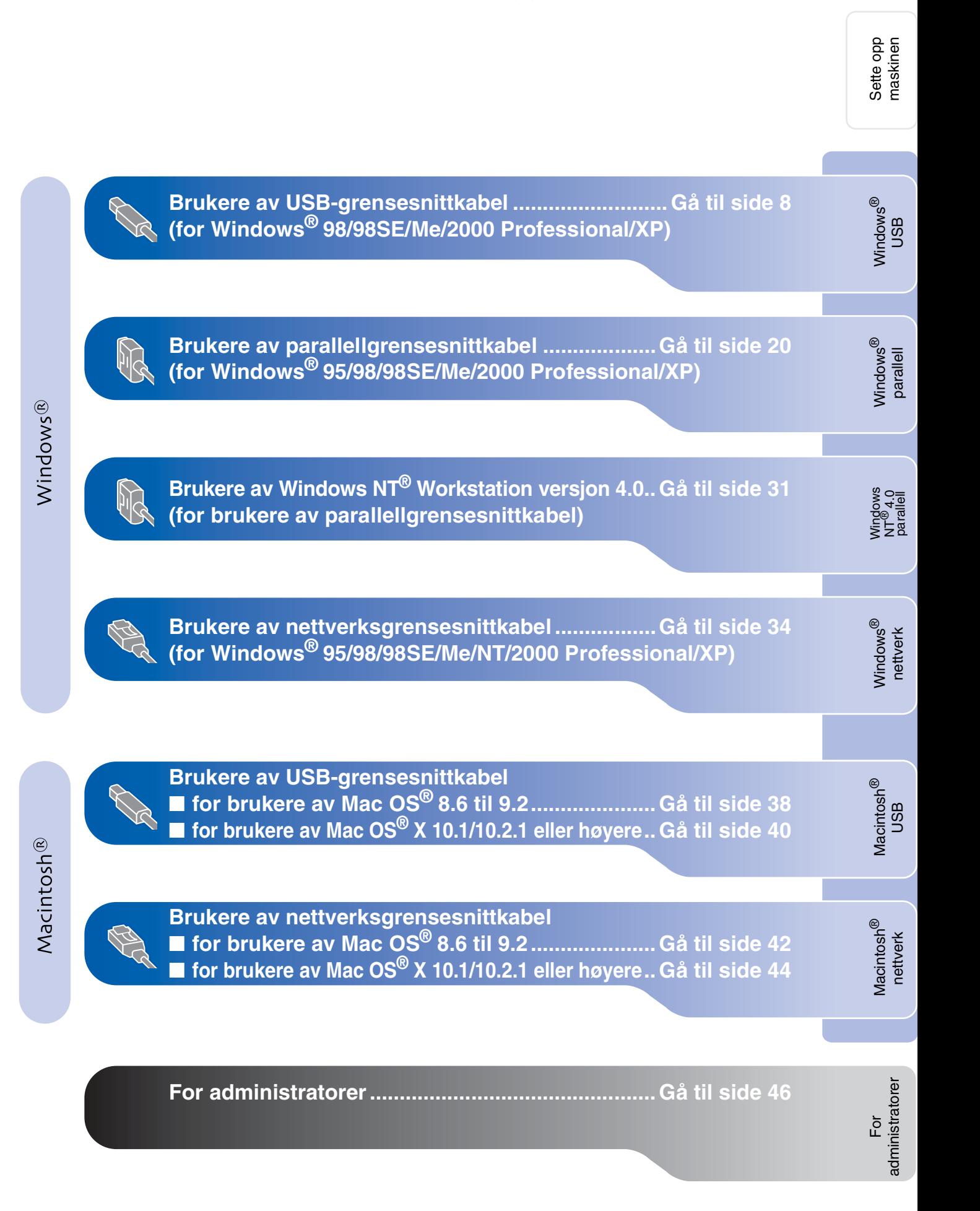

### <span id="page-10-1"></span><span id="page-10-0"></span>**For brukere av USB-grensesnittkabel (for Windows® 98/98SE/Me/2000 Professional/XP)**

### **Påse at du har fulgt alle instruksjonene i trinn 1 under ["Sette opp maskinen"](#page-4-3) på [sider 2](#page-4-0) - 5.**

<span id="page-10-2"></span>**1** Slå DCP-maskinen av og trekk strømpluggen ut av veggkontakten og koble DCP-maskinen fra datamaskinen hvis du allerede har koblet til en grensesnittkabel.

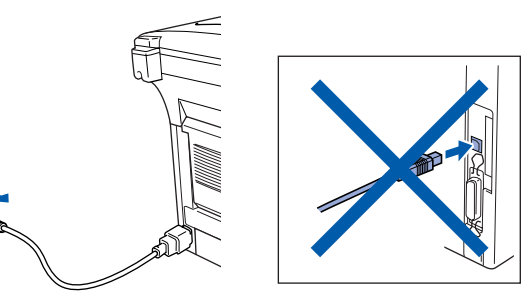

2 Slå datamaskinen på. (For Windows® 2000 Professional/XP, må du være logget på som administrator.)

3 Sett den medfølgende CD-ROM-platen for Windows® inn i CD-ROM-stasjonen. Hvis skjermbildet for modellnavn vises, klikker du på din maskin. Hvis skjermbildet for språk vises, velger du på ditt språk.

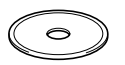

4 CD-ROMens hovedmeny vises. Klikk **Installasjonsprogram**.

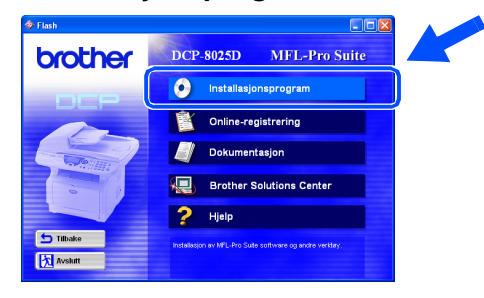

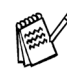

*Hvis dette vinduet ikke vises, bruk Windows® Utforsker for å kjøre programmet setup.exe fra rotkatalogen på CD-ROMplaten fra Brother.*

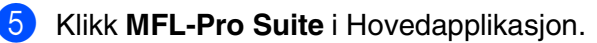

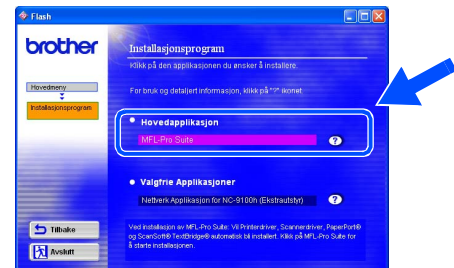

*MFL-Pro Suite inkluderer skriverdriver, skannerdriver, programmene ScanSoft*® *PaperPort*®*, ScanSoft*® *TextBridge*®*, TrueType-skrifttyper. PaperPort*® *er et dokumentbehandlingsprogram for visning av skannede dokumenter. ScanSoft*® *TextBridge*®*, som er innebygd i PaperPort*®*, er en OCR-applikasjon som konverterer et bilde til en tekstfil og setter den inn i ditt standard tekstbehandlingsprogram.*

### 6 Klikk **Installer**.

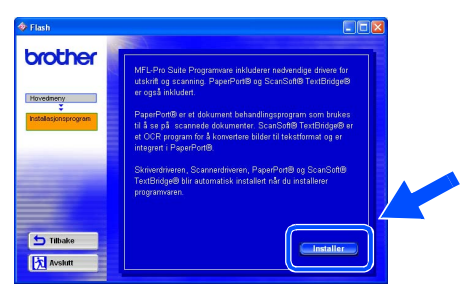

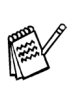

*Hvis følgende dialogboks vises, klikk OK for å installere oppdateringene for Windows®. Når oppdateringene er installert på PCen kan det være at du må starte datamaskinen på nytt. Merk: I så fall vil installasjonen fortsette automatisk.*

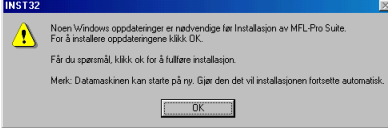

*Hvis installasjonen ikke fortsetter automatisk, må du åpne installasjonsmenyen igjen ved å dobbeltklikke setup.exe fra rotkatalogen på CD-ROM-platen fra Brother, og deretter fortsette fra trinn* 4*.*

- 
- Installere driveren og programvaren Installere driveren og programvaren

Når installasjonsmenyen for PaperPort<sup>®</sup> 8.0 SE vises, klikker du **Neste**.

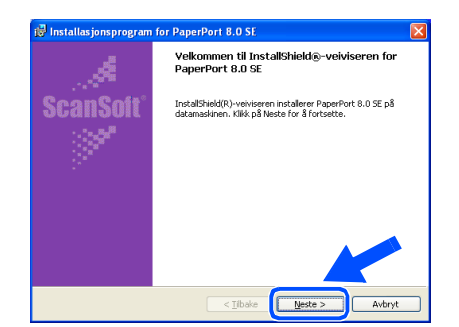

8 Når du har lest og godtatt ScanSoftlisensavtalen, tast inn brukerinformasjonen og klikk **Neste**.

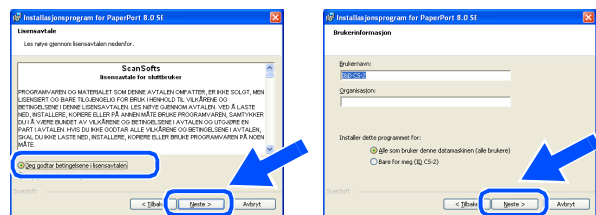

#### 9 Velg **Vanlig** og klikk **Neste**.

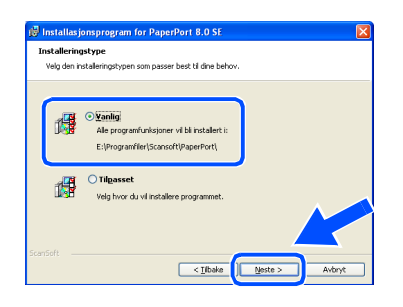

0 Klikk **Installer**, og programmet PaperPort® installeres på datamaskinen.

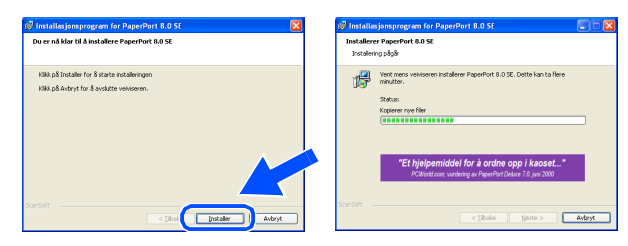

A Når ScanSoft-registreringsskjermbildet vises, klikk på valget ditt og følg anvisningene på skjermen.

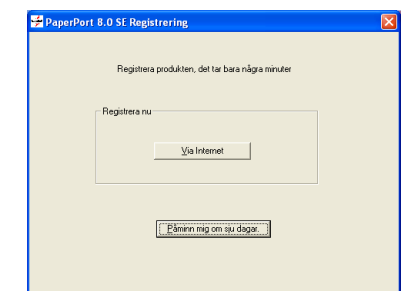

**B** Klikk **Fullfør** for å fullføre installasjonen.

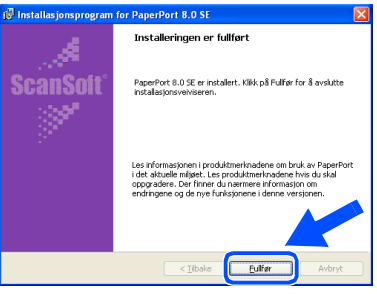

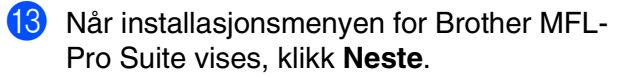

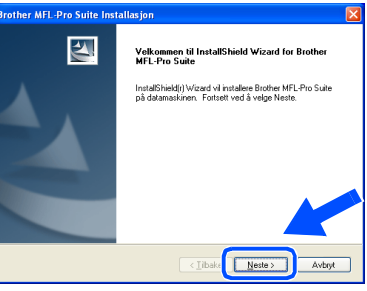

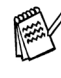

*Hvis du får en feilmelding på dette tidspunktet i installasjonen, eller hvis du har installert MFL-Pro Suite allerede, må du avinstallere den først. Fra Start-menyen, velg Programmer, Brother, Brother MFL-Pro Suite, Avinstaller, og følg så anvisningene på skjermen.*

#### **Fortsettelse ...**

For administratorer

administratorer

### **For brukere av USB-grensesnittkabel (for Windows® 98/98SE/Me/2000 Professional/XP)**

#### 14 Når dialogboksen for Brother programvarelisens vises, klikk **Ja**.

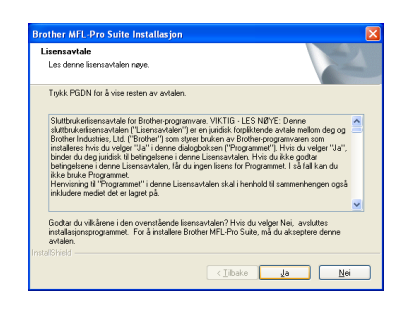

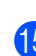

E Velg **Lokalt grensesnitt**, og klikk **Neste**.

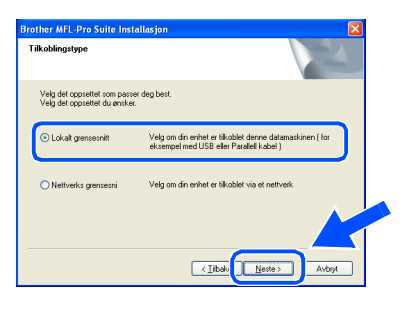

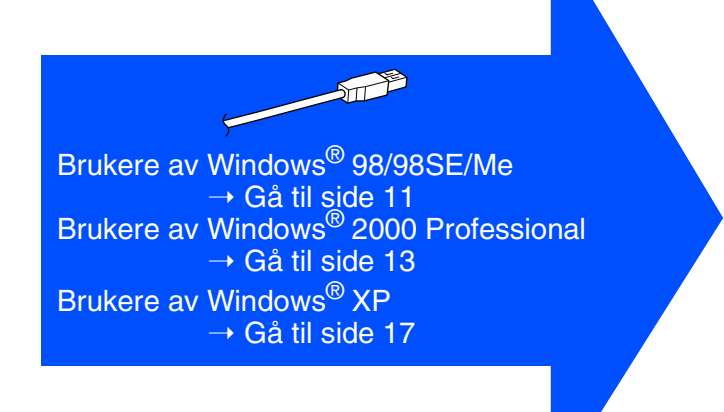

### F Velg **Standard**, og klikk **Neste**.

Programfilene blir nå kopiert og installert på datamaskinen.

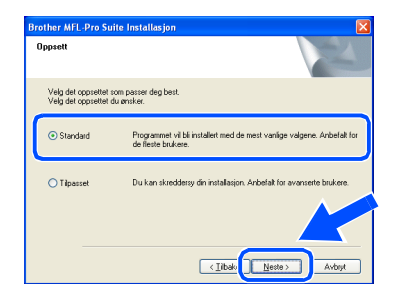

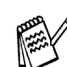

*Hvis du vil installere PS-driveren, velg Egendefinert og følg deretter anvisningene på skjermen. Når skjermbildet Velg komponenter vises, merk av for PSskriverdriver, og følg anvisningene på skjermen.*

For administratorer

administratorer

Windows®

# <span id="page-13-1"></span><span id="page-13-0"></span>**Gjelder bare brukere av Windows® 98/98SE/Me.**

### **Påse at du har fulgt instruksjonene i** 1 **til** F **på [sider 8](#page-10-2) - 10.**

G Når denne dialogboksen vises, kobler du USB-grensesnittkabelen til PCen og deretter til DCP-maskinen. Slå DCP-maskinen på ved å koble strømpluggen til veggkontakten. Slå på strømbryteren. **Brother MFL-Pro S** 

.<br>Tilkobling av kabe

# Hvis du bruker en parallell kabel: 2. Skru på maskinen.<br>3. Klikk på Nesteknappen og klikk deretter på Fulllør for å starte PC'en din pi<br>4. Etter at PC'en har startet på nytt, vennligst vent til installasjonen er ferdig. Hyjs du bruker en HSR kabel: 1. Tilkoble maskinen til din PC med USB kat<br>2. Velg BRUSB Port.  $Neste$

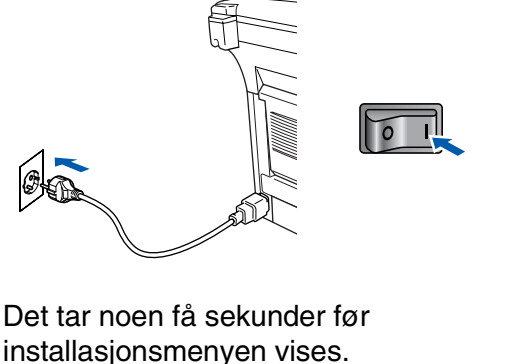

installasjonsmenyen vises. Installasjonen av Brother-driverne starter automatisk. Følg anvisningene på skjermen.

18 Velg BRUSB: USB-skriverport og klikk **Neste**.

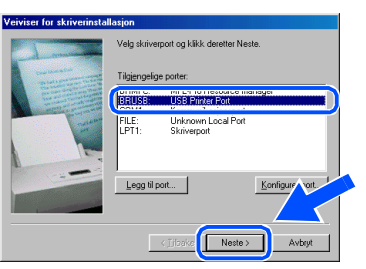

- 19 Godkjenn standard skrivernavn ved å klikke **Ja**, og klikk så **Neste**.
	- .<br>Ive inn navnet på skriveren, eller bruke Skrivernavn:<br>Brother DCP-8025D USB Prin  $\langle$  [ibake Neste>
- J Velg **Ja (anbefales)**, og klikk **Fullfør**. Det blir skrevet ut en testside slik at du kan sjekke utskriftskvaliteten.

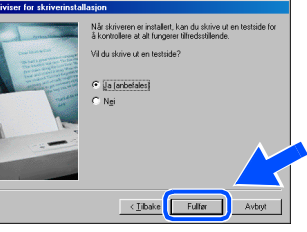

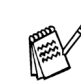

*Hvis filen READ.WRI fra trinn 22 vises, lukk README.WRI-filen og klikk Avslutt når du har skrevet ut testsiden.*

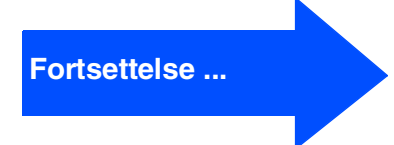

### **For brukere av USB-grensesnittkabel (for Windows® 98/98SE/Me/2000 Professional/XP)**

**21** Hvis testsiden er korrekt, klikk **Ja**. Hvis ikke, klikk **Nei**, og følg ledetekstene på skjermen for å løse problemet.

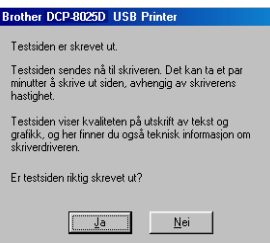

24 Når datamaskinen har startet opp igjen, klikk **Ja** for at Kontrollsenteret skal lastes inn hver gang Windows® starter. Kontrollsenteret vises som et ikon på oppgavelinjen. Hvis du velger **Nei**, deaktiveres skanntastene på DCP-maskinen.

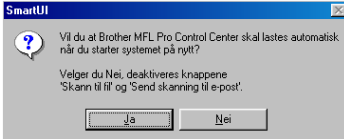

22 Filen README.WRI vises. Les dette dokumentet for informasjon om feilsøking og lukk deretter filen for å fortsette installasjonen.

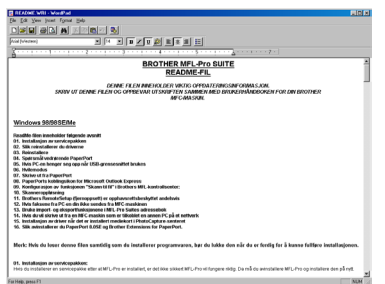

**23** Klikk **Fullfør** for å starte datamaskinen på nytt.

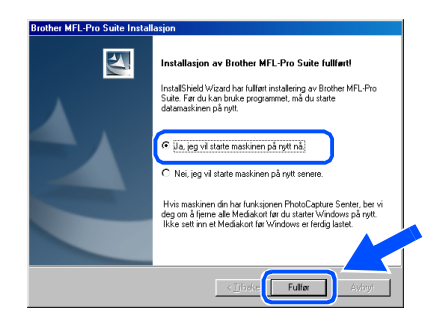

Selv om du har valgt **Nei**, kan du senere starte Brother Kontrollsenter for å bruke **Skann**-tasten ved å dobbeltklikke Smart UIikonet på skrivebordet. Det vil gjøre at Brother Kontrollsenter lastes til oppgavelinjen. Se Laste Brother Kontrollsenter automatisk, kapittel 9 i den elektroniske dokumentasjonen (Brukermanualen) på CD-ROMen.

 $OKI)$ 

**Driverne for Brother skriver og skanner er installert, og hele installasjonen er nå fullført.**

For<br>administratorer administratorer

### <span id="page-15-1"></span><span id="page-15-0"></span>**Gjelder bare brukere av Windows® 2000 Professional**

### **Påse at du har fulgt instruksjonene i** 1 **til** F **på [sider 8](#page-10-2) - 10.**

G Når denne dialogboksen vises, kobler du USB-grensesnittkabelen til PCen og deretter til DCP-maskinen. Slå DCP-maskinen på ved å koble strømpluggen til veggkontakten. Slå på strømbryteren.

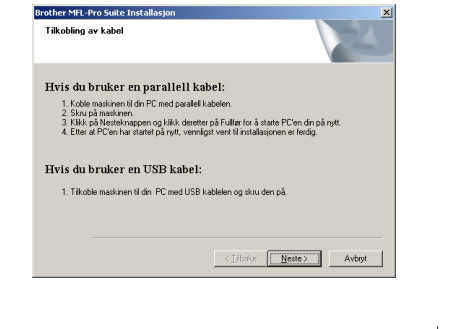

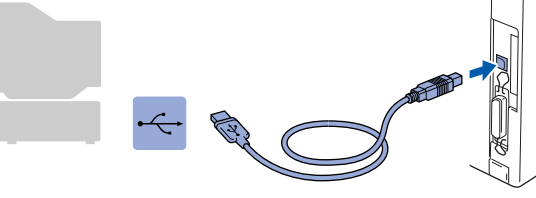

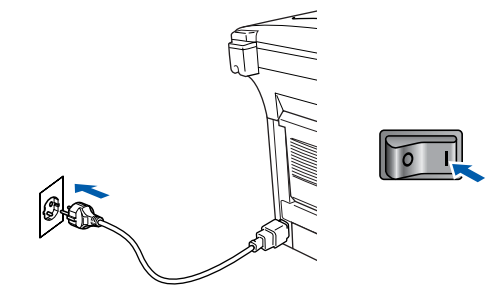

Det tar noen få sekunder før installasjonsmenyen vises.

Installasjonen av Brother-driverne starter automatisk. Følg anvisningene på skjermen.

**18** Hvis dialogboksen Finner ikke digital **signatur** vises, klikk **Ja** for å installere driveren.

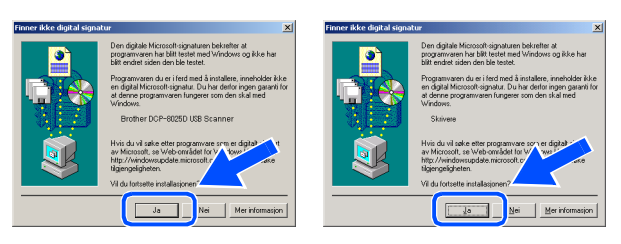

**19** Filen README.WRI vises.

Les dette dokumentet for informasjon om feilsøking og lukk deretter filen for å fortsette installasjonen.

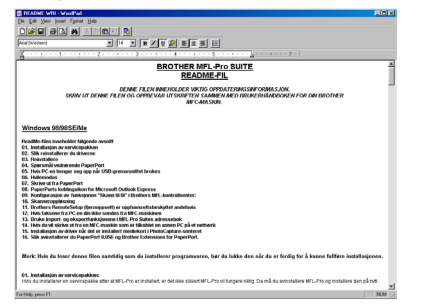

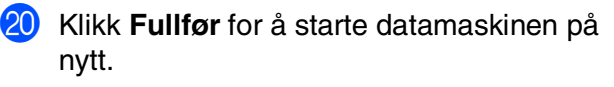

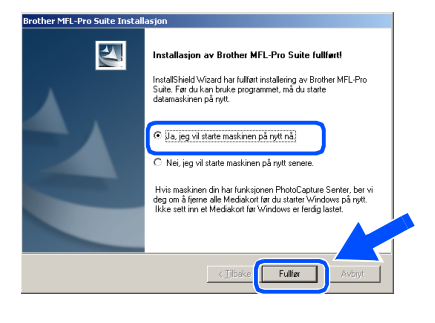

### **Fortsettelse ...**

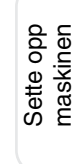

Windows

USB

®

### **For brukere av USB-grensesnittkabel (for Windows® 98/98SE/Me/2000 Professional/XP)**

21 Når datamaskinen har startet opp igjen, klikk **Ja** for at Kontrollsenteret skal lastes inn hver gang Windows® starter. Kontrollsenteret vises som et ikon på oppgavelinjen.

Hvis du velger **Nei**, deaktiveres skanntastene på DCP-maskinen.

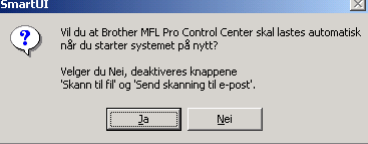

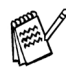

Selv om du har valgt **Nei**, kan du senere starte Brother Kontrollsenter for å bruke **Skann**-tasten ved å dobbeltklikke Smart UIikonet på skrivebordet. Det vil gjøre at Brother Kontrollsenter lastes til oppgavelinjen. Se Laste Brother Kontrollsenter automatisk, kapittel 9 i den elektroniske dokumentasjonen (Brukermanualen) på CD-ROMen.

**En grunnleggende universal skriverdriver er blitt installert sammen med MFL-Pro Software Suite. Skriverdriveren er sertifisert for bruk med Windows-operativsystemer.** 

> **Brother tilbyr også en fullfunksjons skriverdriver (Native-driver) som inkluderer flere funksjoner enn den grunnleggende universaldriveren. Denne driveren har imidlertid ikke noe Windows-sertifikat. For å installere Brother Native-driveren, fortsett til trinn**  L**.**

Les mer om tilgjengelige funksjoner i kapittel 7 i Brukermanualen.

#### **Installere Brother Native-driveren**

**22** Klikk Start, velg Innstillinger og deretter **Skrivere**. Klikk **Legg til skriver** og veiviseren Legg til skriver starter. Når denne dialogboksen vises, klikk **Neste**.

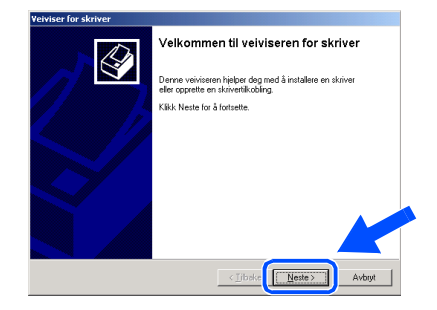

M Fjern avkrysningen for alternativet **Søk og installer Plug and Play-skriver automatisk** og klikk **Neste**.

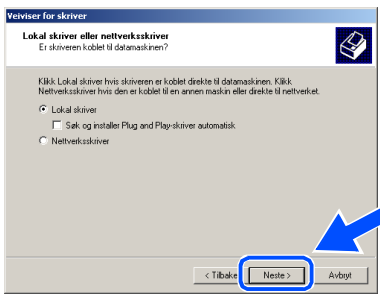

24 Velg USBXXX fra rullegardinlisten over tilgjengelige skriverporter og klikk **Neste**.

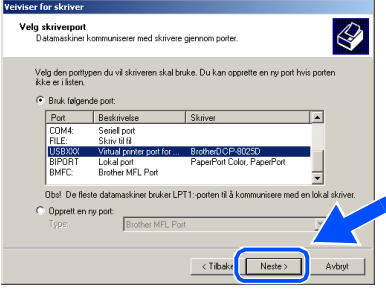

### Windows®

 $\bigotimes$ 

Merk modellen du installerer fra listen over

.<br>Velg produsent og modell for skriveren. Velg Har diskett hvis det fulgte med en<br>installasjonsdiskett. Se etter en kompatibel skriver i dokumentasjonen hvis skriveren ikke

maskiner og klikk **Neste**.

er for skriver<br>:er for skriver<br>:verandøren og r

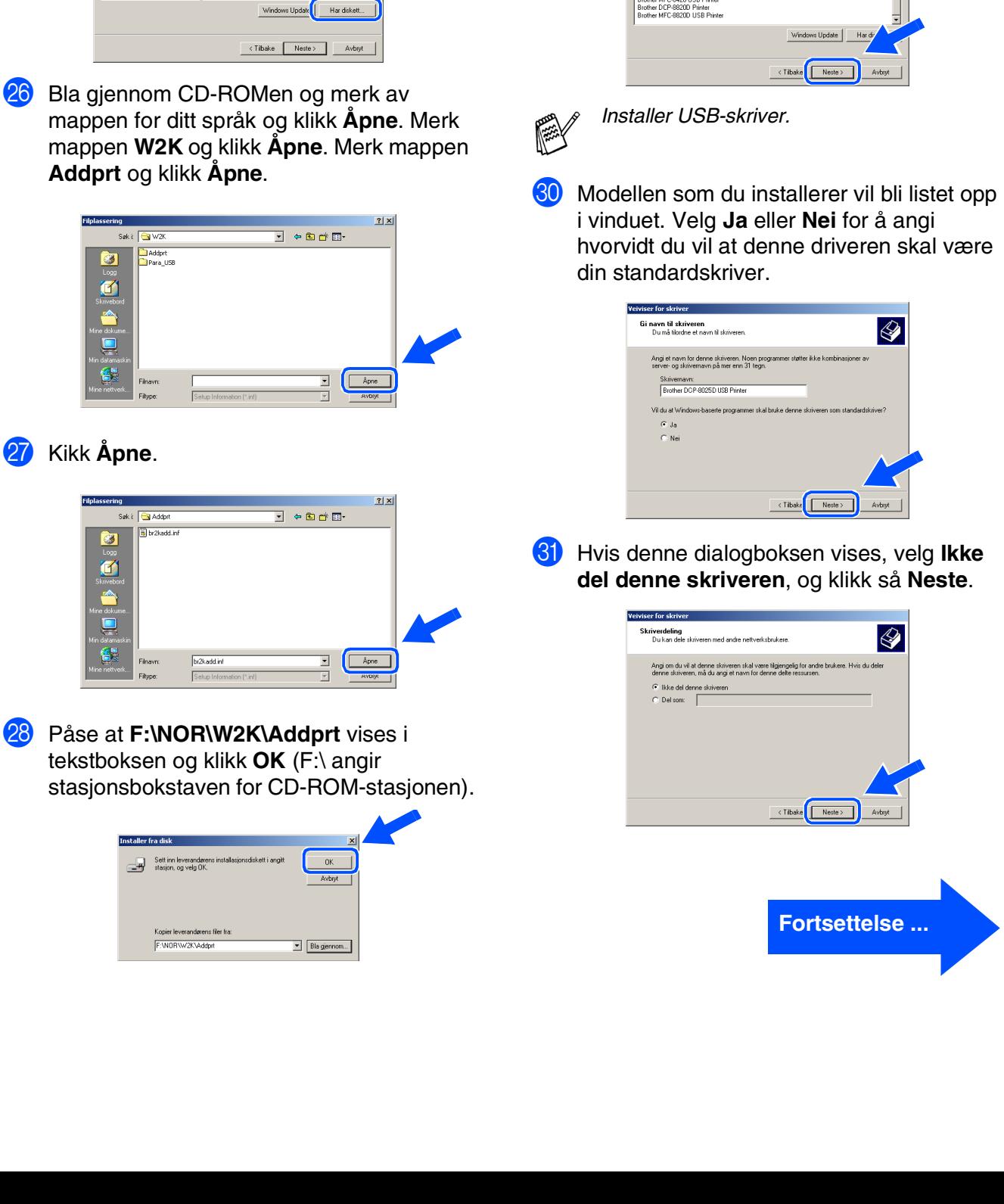

Klikk **Har diskett...**.

Apple<br>APS-F Brother<br>Bull

**iser for skriver**<br>.everandøren og modellen angir skriveren som skal brukes.

.<br>odusent og modell for skriveren. Velg Har diskett hvis det fulgte med en<br>ijonsdiskett. Se etter en kompabbel skriver i dokumentasjonen hvis skriv

 $\bigotimes$ 

.<br>Nike

 $\overline{\phantom{0}}$ 

For<br>administratorer administratorer

### **For brukere av USB-grensesnittkabel (for Windows® 98/98SE/Me/2000 Professional/XP)**

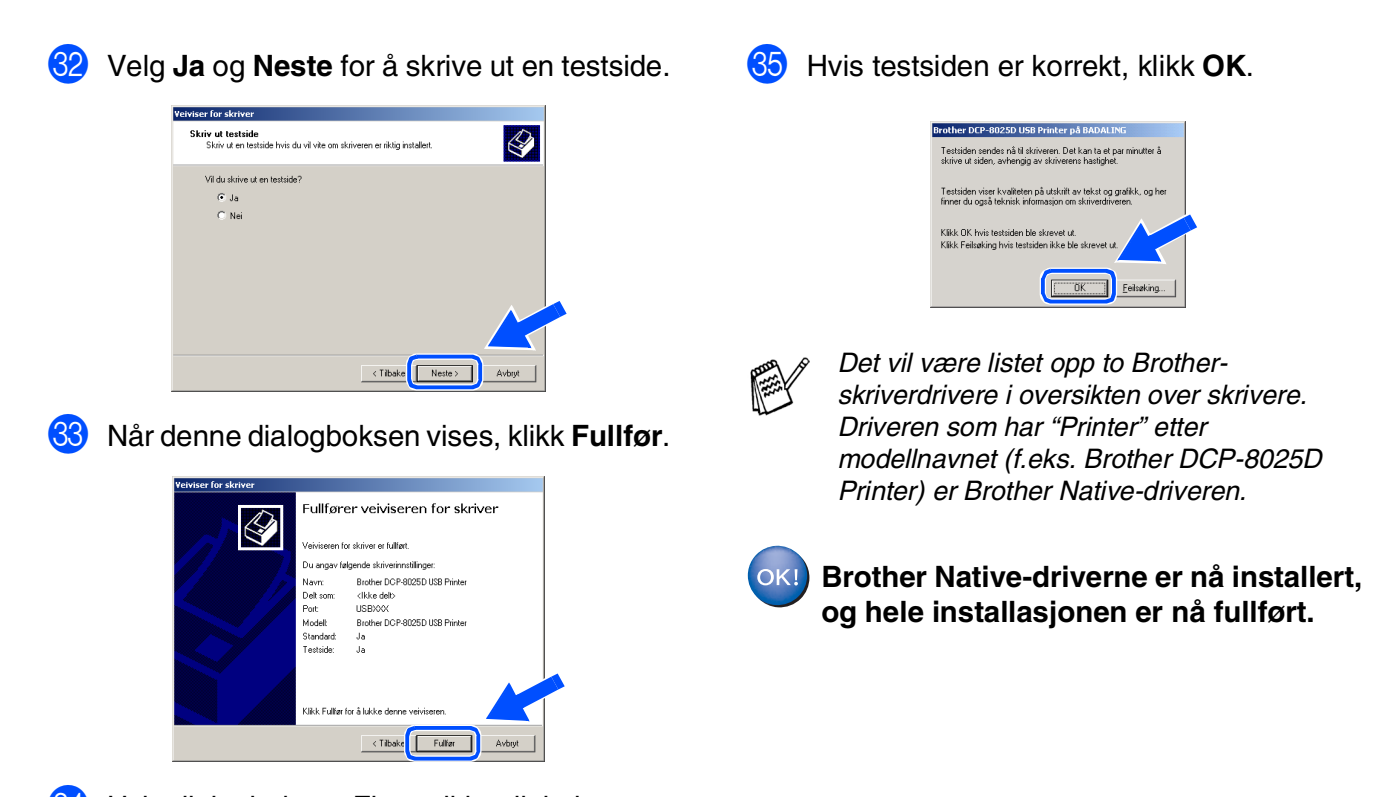

84 Hvis dialogboksen Finner ikke digital signatur vises, klikk **Ja**.

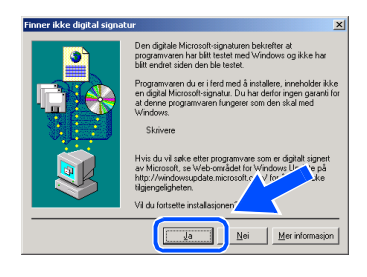

16

For administratorer

administratorer

### <span id="page-19-1"></span><span id="page-19-0"></span>**Gjelder bare brukere av Windows® XP**

### **Påse at du har fulgt instruksjonene i <b>1** til **1**<sup>3</sup> på [sider 8](#page-10-2) - 10.

G Når denne dialogboksen vises, kobler du USB-grensesnittkabelen til PCen og deretter til DCP-maskinen. Slå DCP-maskinen på ved å koble strømpluggen til veggkontakten. Slå på strømbryteren.

### Hvis du bruker en parallell kabel:<br>Listi parlier il frittanti del 1. Koble maskinen til din PC med parallell |<br>2. Skru på maskinen.<br>3. Vent til installasjons prosessen fortsetter Hvis du bruker en USB kabel 1. Tilkoble maskinen til din IPC med USB k<br>2. Vent til installasjons prosessen fortsetter.<br>1. Noen vinduer vil ånnes og kikkes unde  $Avbsk$

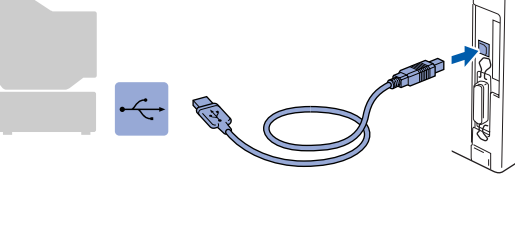

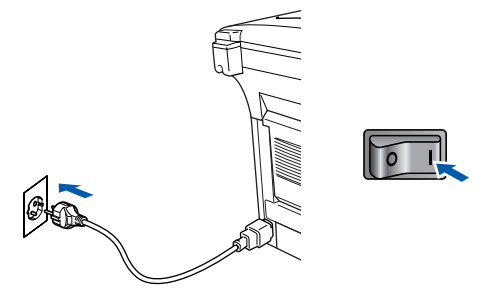

Det tar noen få sekunder før installasjonsmenyen vises. Installasjonen av Brother-driverne starter automatisk. Skjermbildene vises i tur og orden – vennligst vent en liten stund.

18 Filen README.WRI vises. Les dette dokumentet for informasjon om feilsøking og lukk deretter filen for å fortsette installasjonen.

Windows®

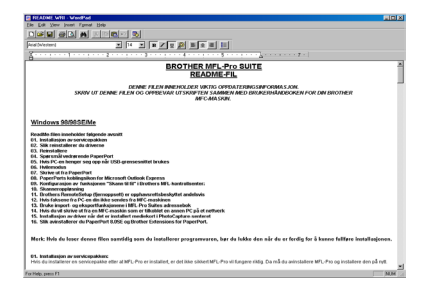

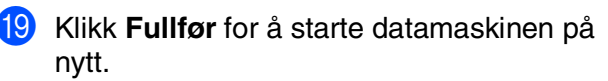

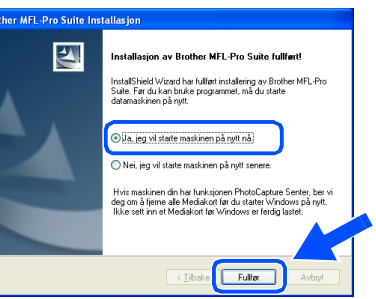

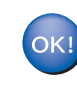

**En grunnleggende universal skriverdriver er blitt installert sammen med MFL-Pro Software Suite. Skriverdriveren er sertifisert for bruk med Windows-operativsystemer.** 

**Brother tilbyr også en fullfunksjons skriverdriver (Native-driver) som inkluderer flere funksjoner enn den grunnleggende universaldriveren. Denne driveren har imidlertid ikke noe Windows-sertifikat. For å installere Brother Native-driveren, fortsett til trinn 20** 

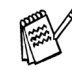

*Les mer om tilgjengelige funksjoner i kapittel 7 i Brukermanualen.*

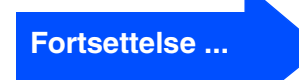

 $\bigotimes$ 

 $\sqrt{\frac{\lambda_{\text{pne}}}{\lambda_{\text{pne}}}}$ 

 $-$  OK

### **For brukere av USB-grensesnittkabel (for Windows® 98/98SE/Me/2000 Professional/XP)**

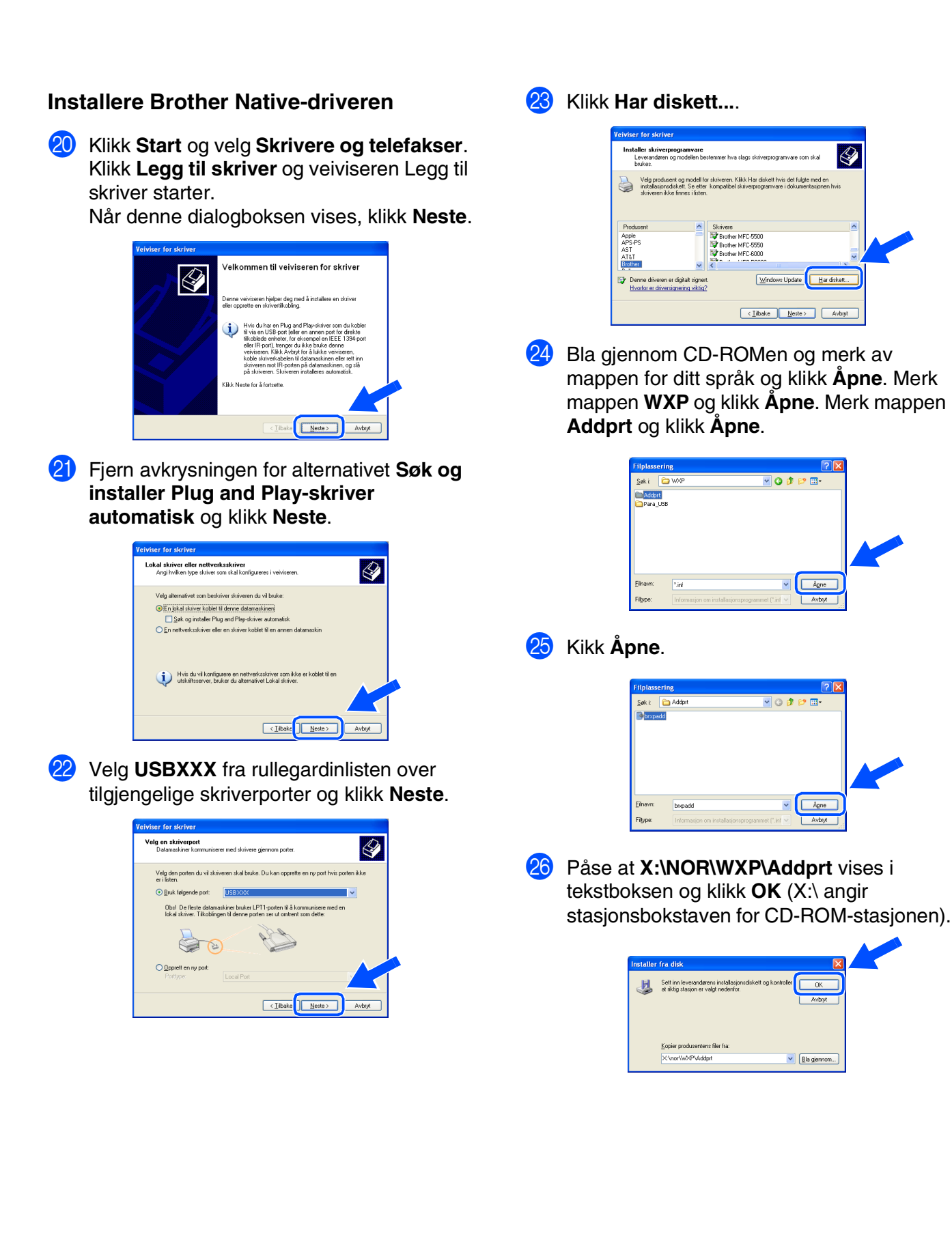

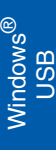

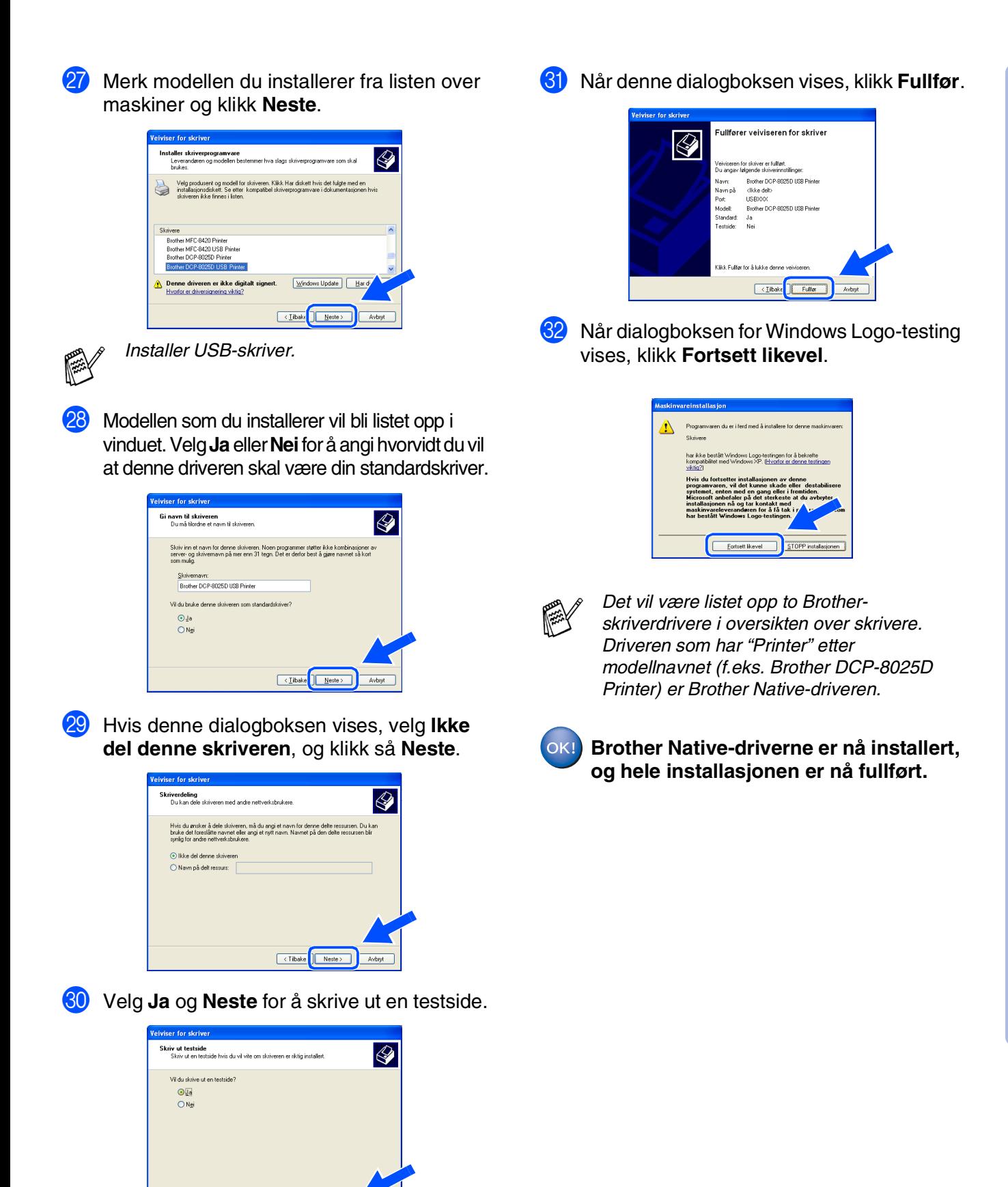

 $\begin{tabular}{|c|c|c|} \hline & & \multicolumn{3}{|c|}{\textbf{.} \end{tabular}} \begin{tabular}{|c|c|c|} \hline & & \multicolumn{3}{|c|}{\textbf{.} \end{tabular}} \end{tabular}$ 

For<br>administratorer administratorer

### <span id="page-22-1"></span><span id="page-22-0"></span>**For brukere av parallellgrensesnittkabel (for Windows® 95/98/98SE/Me/2000 Professional/XP)**

### **Påse at du har fulgt alle instruksjonene i trinn 1 under ["Sette opp maskinen"](#page-4-3) på [sider 2](#page-4-0) - 5.**

<span id="page-22-2"></span><sup>1</sup> Slå DCP-maskinen av og trekk strømpluggen ut av veggkontakten og koble DCP-maskinen fra datamaskinen hvis du allerede har koblet til en grensesnittkabel.

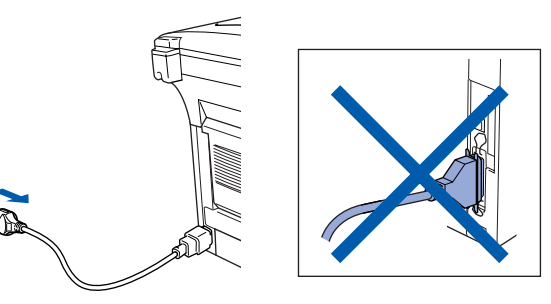

2 Slå datamaskinen på. (For Windows® 2000 Professional/XP, må du være logget på som administrator.)

3 Sett den medfølgende CD-ROM-platen for Windows® inn i CD-ROM-stasjonen. Hvis skjermbildet for modellnavn vises, klikker du på din maskin. Hvis skjermbildet for språk vises, velger du på ditt språk.

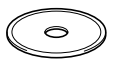

**4 CD-ROMens hovedmeny vises.** Klikk **Installasjonsprogram**.

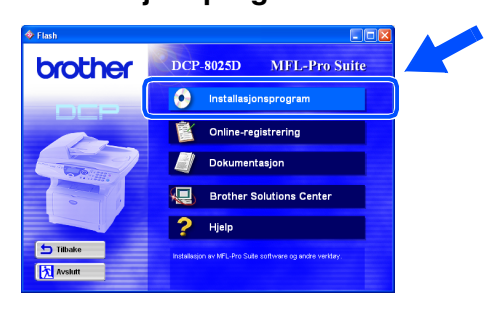

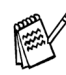

*Hvis dette vinduet ikke vises, bruk Windows® Utforsker for å kjøre programmet setup.exe fra rotkatalogen på CD-ROMplaten fra Brother.*

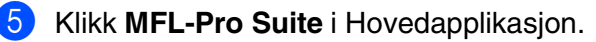

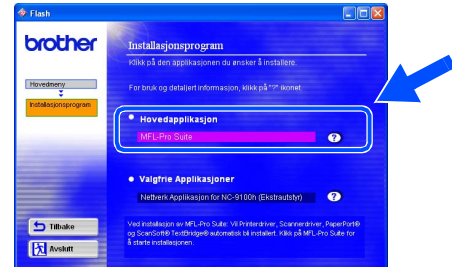

*MFL-Pro Suite inkluderer skriverdriver, skannerdriver, programmene ScanSoft*® *PaperPort*®*, ScanSoft*® *TextBridge*®*, TrueType-skrifttyper. PaperPort*® *er et dokumentbehandlingsprogram for visning av skannede dokumenter. ScanSoft*® *TextBridge*®*, som er innebygd i PaperPort*®*, er en OCR-applikasjon som konverterer et bilde til en tekstfil og setter den inn i ditt standard tekstbehandlingsprogram.*

### 6 Klikk **Installer**.

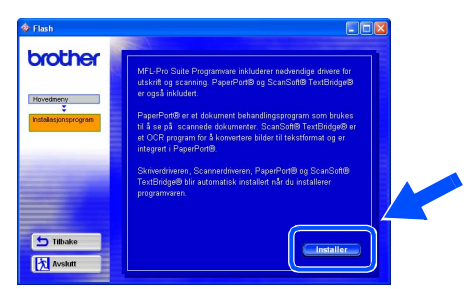

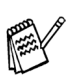

*Hvis følgende dialogboks vises, klikk OK for å installere oppdateringene for Windows®. Når oppdateringene er installert på PCen kan det være at du må starte datamaskinen på nytt. Merk: I så fall vil installasjonen fortsette automatisk.*

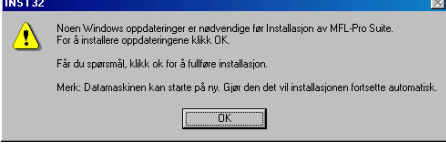

*Hvis installasjonen ikke fortsetter automatisk, må du åpne installasjonsmenyen igjen ved å dobbeltklikke setup.exe fra rotkatalogen på CD-ROM-platen fra Brother, og deretter fortsette fra trinn* 4*.*

Når installasjonsmenyen for PaperPort<sup>®</sup> 8.0 SE vises, klikker du **Neste**.

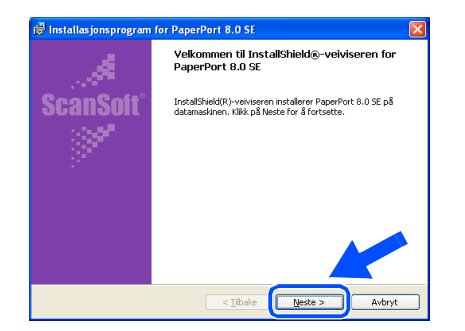

8 Når du har lest og godtatt ScanSoft® lisensavtalen, tast inn brukerinformasjonen og klikk **Neste**.

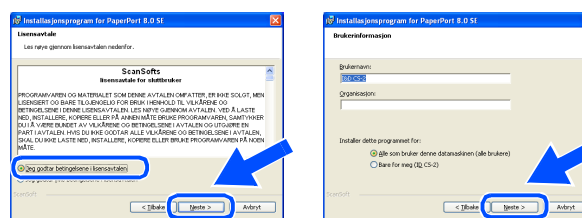

#### 9 Velg Vanlig og klikk **Neste**.

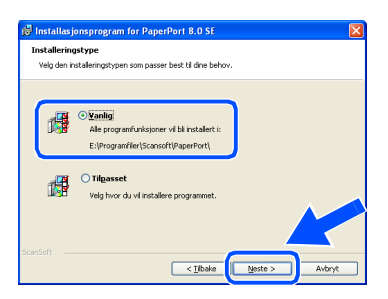

0 Klikk **Installer**, og programmet PaperPort® installeres på datamaskinen.

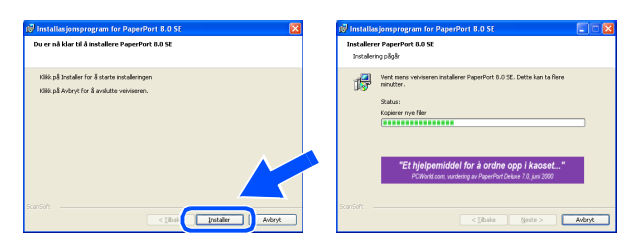

**11** Når ScanSoft<sup>®</sup> registreringsskjermbildet vises, klikk på valget ditt og følg anvisningene på skjermen.

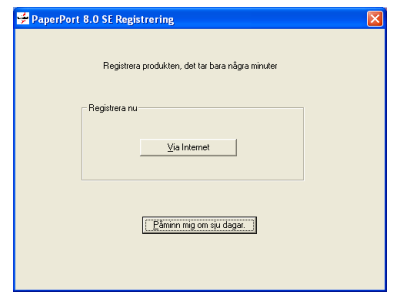

**B** Klikk Fullfør for å fullføre installasjonen.

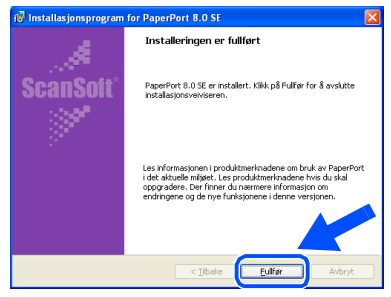

<sup>13</sup> Når installasjonsmenyen for Brother MFL-Pro Suite vises, klikk **Neste**.

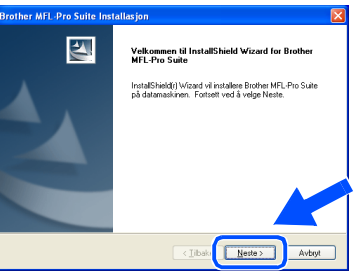

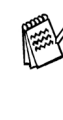

*Hvis du får en feilmelding på dette tidspunktet i installasjonen, eller hvis du har installert MFL-Pro Suite allerede, må du avinstallere den først. Fra Start-menyen, velg Programmer, Brother, Brother MFL-Pro Suite, Avinstaller, og følg så anvisningene på skjermen.*

**Fortsettelse ...**

### **For brukere av parallellgrensesnittkabel (for Windows® 95/98/98SE/Me/2000 Professional/XP)**

14 Når dialogboksen for Brother programvarelisens vises, klikk **Ja**.

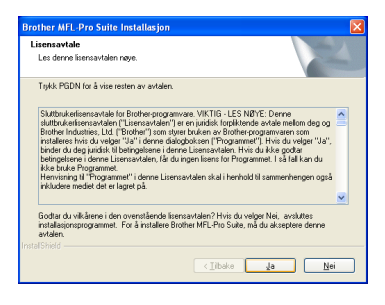

E Velg **Lokalt grensesnitt**, og klikk **Neste**.

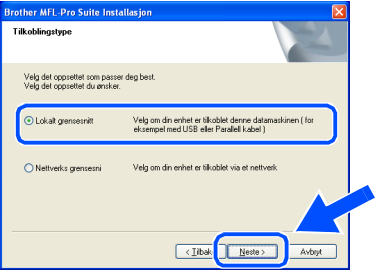

F Velg **Standard**, og klikk **Neste**. Programfilene blir nå kopiert til datamaskinen.

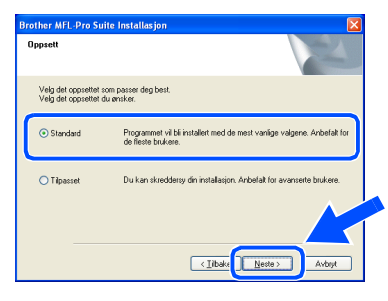

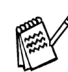

*Hvis du vil installere PS-driveren, velg Egendefinert og følg deretter anvisningene på skjermen. Når skjermbildet Velg komponenter vises, merk av for PSskriverdriver, og følg anvisningene på skjermen.*

Brukere av Windows® 95/98/98SE/Me → [Gå til side 23](#page-25-1) Brukere av Windows® 2000 Professional → [Gå til side 24](#page-26-1) Brukere av Windows<sup>®</sup> XP ➝ [Gå til side 28](#page-30-1)

For administratorer

administratorer

Sette opp<br>maskinen maskinen

Installere driveren og programvaren

nstallere driveren og programvaren

### <span id="page-25-1"></span><span id="page-25-0"></span>**Gjelder bare brukere av Windows® 95/98/98SE/Me**

### **Påse at du har fulgt instruksjonene i <b>1** til **1** på [sider 20](#page-22-2) - 22.

G Når denne dialogboksen vises, kobler du parallellgrensesnittkabelen til PCen og deretter til DCP-maskinen. Slå DCP-maskinen på ved å koble strømpluggen til veggkontakten. Slå på strømbryteren.

### **Brother MEL-Pro Suit** Hvis du bruker en parallell kabel: Hvis du bruker en USB kabel: 1. Tilkoble maskinen til din PC med USB ka<br>2. Veln BBHSB Port Neste > Avbryt

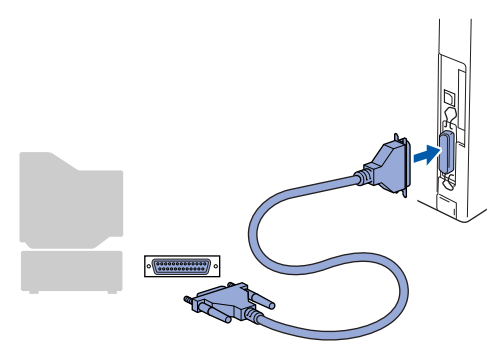

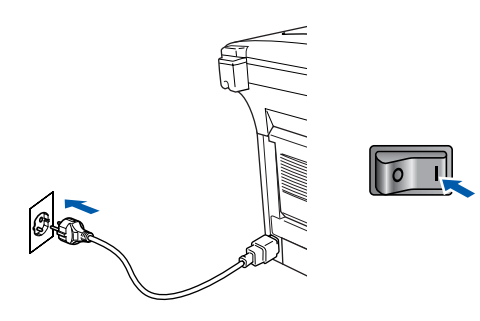

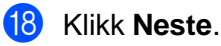

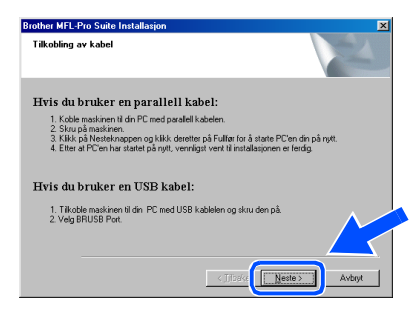

Filen README.WRI vises. Les dette dokumentet for informasjon om feilsøking og lukk deretter filen for å fortsette installasjonen.

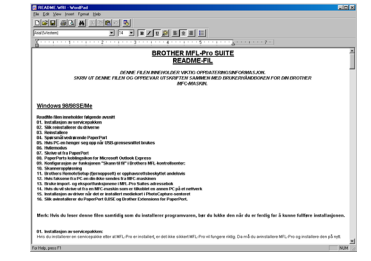

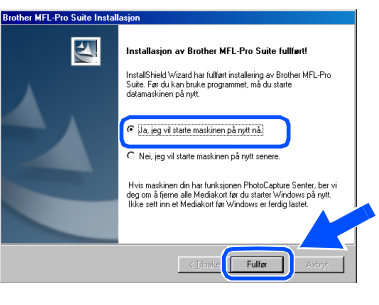

- Når datamaskinen har utført en ny oppstart, begynner installasjonen av Brother-driveren automatisk. Følg anvisningene på skjermen.
- L Klikk **Ja** hvis du vil at Brother MFL-Pro Kontrollsenter skal lastes inn hver gang du starter Windows®. Kontrollsenteret vises som et ikon på oppgavelinjen. Hvis du velger **Nei**, deaktiveres skanntastene på DCP-maskinen.

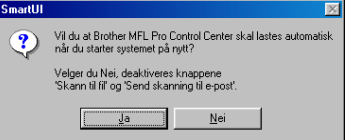

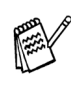

Selv om du har valgt **Nei**, kan du senere starte Brother Kontrollsenter for å bruke **Skann**tasten ved å dobbeltklikke Smart UI-ikonet på skrivebordet. Det vil gjøre at Brother Kontrollsenter lastes til oppgavelinjen. Se Laste Brother Kontrollsenter automatisk, kapittel 9 i den elektroniske dokumentasjonen (Brukermanualen) på CD-ROMen.

 $OK!)$ **Driverne for Brother skriver og skanner er installert, og hele installasjonen er nå fullført.**

Klikk **Fullfør** for å starte datamaskinen på nytt.

### **For brukere av parallellgrensesnittkabel (for Windows® 95/98/98SE/Me/2000 Professional/XP)**

<span id="page-26-1"></span><span id="page-26-0"></span>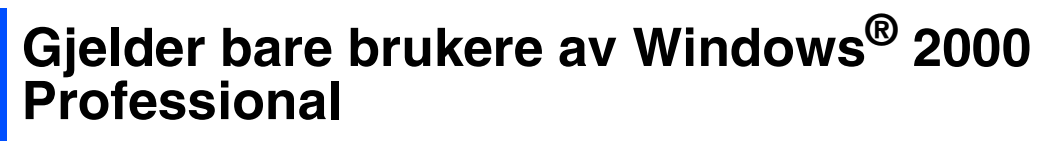

### **Påse at du har fulgt instruksjonene i <b>1** til **6** på [sider 20](#page-22-2) - 22.

G Når denne dialogboksen vises, kobler du parallellgrensesnittkabelen til PCen og deretter til DCP-maskinen. Slå DCP-maskinen på ved å koble strømpluggen til veggkontakten. Slå på strømbryteren.

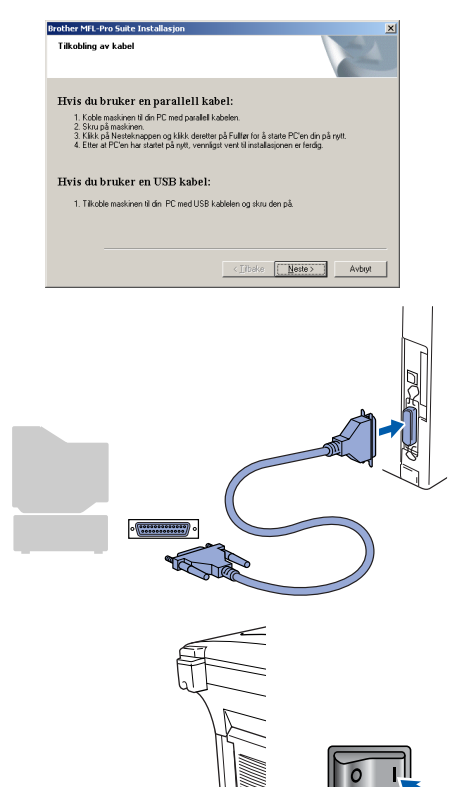

<sup>19</sup> Filen README.WRI vises. Les dette dokumentet for informasjon om feilsøking og lukk deretter filen for å fortsette installasjonen.

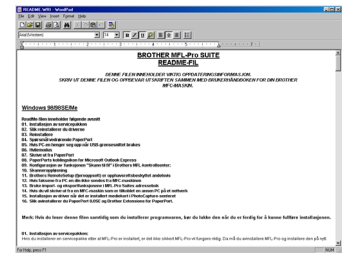

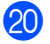

J Klikk **Fullfør** for å starte datamaskinen på nytt.

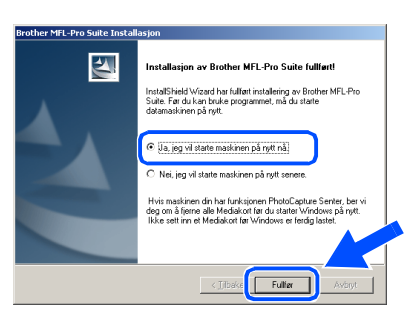

- 21 Når datamaskinen har utført en ny oppstart, begynner installasjonen av Brother-driverne automatisk. Følg anvisningene på skjermen.
- L Hvis dialogboksen **Finner ikke digital signatur** vises, klikk **Ja** for å installere driveren.

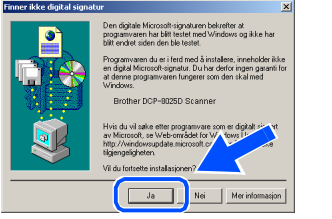

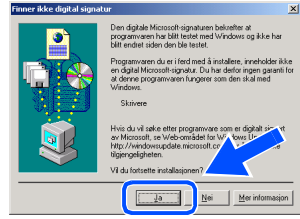

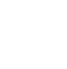

**18** Klikk **Neste**.

Tilkohling av kahel

Hvis du bruker en parallell kabel:

Hvis du bruker en USB kabel: . Tilkoble maskinen til din PC med USB ka

2. Skru på maskinen.<br>3. Klikk på Nesteknappen og klikk deretter på Fullør for å starte PC'en din på nytt.<br>4. Etter at PC'en har startet på nytt, vennigst vent til installasjonen er ferdig.

 $\boxed{\fbox{Peste}}$ 

For administratorer

administratorer

Windows® parallell

nstallere driveren og programvaren Installere driveren og programvaren

Klikk **Ja** hvis du vil at Kontrollsenteret skal lastes inn hver gang du starter Windows®. Kontrollsenteret vises som et ikon på oppgavelinjen. Hvis du velger **Nei**, deaktiveres

skanntastene på DCP-maskinen.

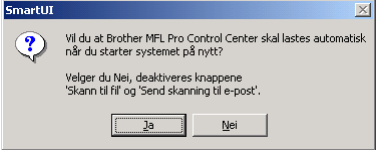

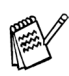

OK!

Selv om du har valgt **Nei**, kan du senere starte Brother Kontrollsenter for å bruke **Skann**-tasten ved å dobbeltklikke Smart UIikonet på skrivebordet. Det vil gjøre at Brother Kontrollsenter lastes til oppgavelinjen. Se Laste Brother Kontrollsenter automatisk, kapittel 9 i den elektroniske dokumentasjonen (Brukermanualen) på CD-ROMen.

**En grunnleggende universal skriverdriver er blitt installert sammen med MFL-Pro Software Suite. Skriverdriveren er sertifisert for bruk med Windows-operativsystemer.** 

**Brother tilbyr også en fullfunksjons skriverdriver (Native-driver) som inkluderer flere funksjoner enn den grunnleggende universaldriveren. Denne driveren har imidlertid ikke noe Windows-sertifikat. For å installere Brother Native-driveren, fortsett til trinn**  N**.**

Les mer om tilgjengelige funksjoner i kapittel 7 i Brukermanualen.

#### **Installere Brother Native-driveren**

24 Klikk Start, velg Innstillinger og deretter **Skrivere**. Klikk **Legg til skriver** og veiviseren Legg til skriver starter. Når denne dialogboksen vises, klikk **Neste**.

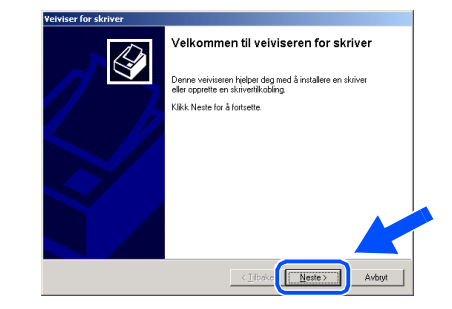

Fiern avkrysningen for alternativet **Søk og installer Plug and Play-skriver automatisk** og klikk **Neste**.

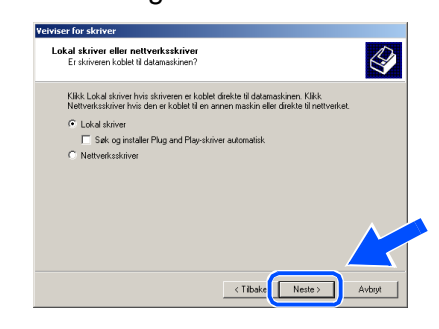

**Velg BMFC (Brother MFL Port)** fra

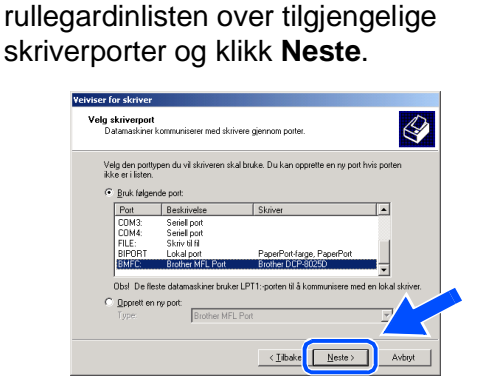

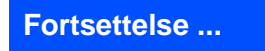

**For brukere av parallellgrensesnittkabel (for Windows® 95/98/98SE/Me/2000 Professional/XP)**

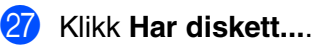

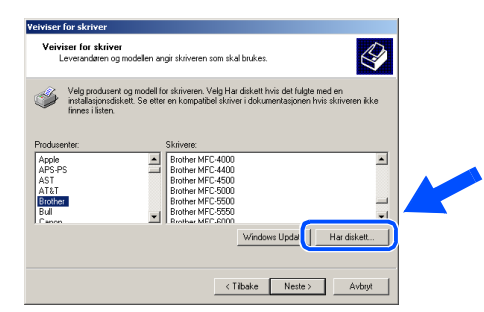

28 Bla gjennom CD-ROMen og merk av mappen for ditt språk og klikk **Åpne**. Merk mappen **W2K** og klikk **Åpne**. Merk mappen **Addprt** og klikk **Åpne**.

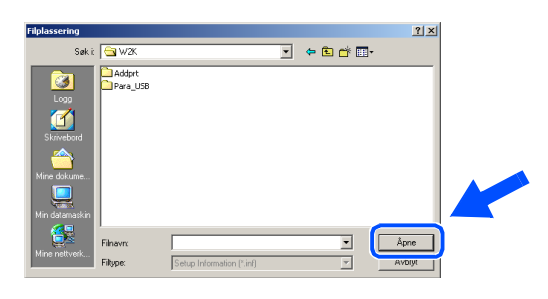

29 Kikk Åpne.

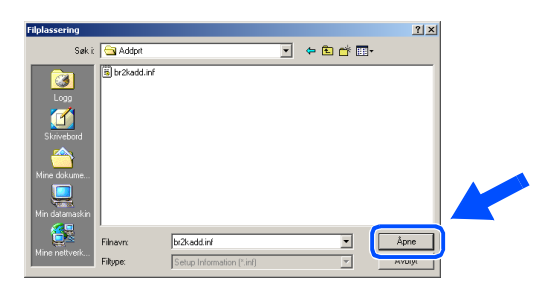

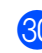

**80** Påse at **F:\NOR\W2K\Addprt** vises i tekstboksen og klikk **OK** (F:\ angir stasjonsbokstaven for CD-ROM-stasjonen).

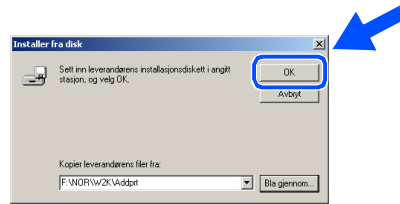

**81** Merk modellen du installerer fra listen over maskiner og klikk **Neste**.

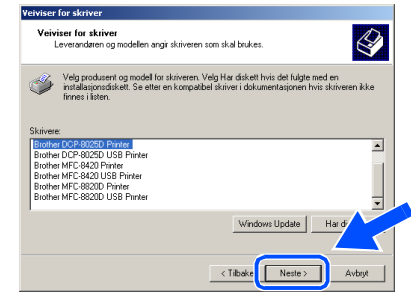

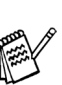

*Ikke installer USB-skriver.*

82 Modellen som du installerer vil bli listet opp i vinduet. Velg **Ja** eller **Nei** for å angi hvorvidt du vil at denne driveren skal være din standardskriver.

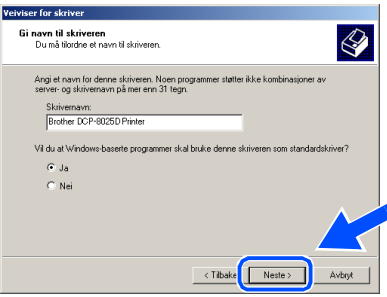

83 Hvis denne dialogboksen vises, velg lkke **del denne skriveren**, og klikk så **Neste**.

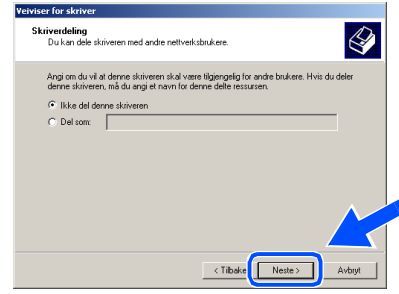

### Windows®

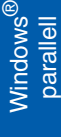

84 Velg **Ja** og **Neste** for å skrive ut en testside.

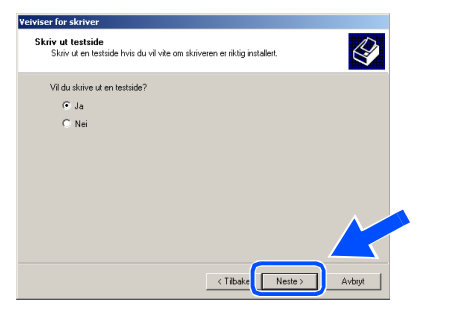

Y Når denne dialogboksen vises, klikk **Fullfør**.

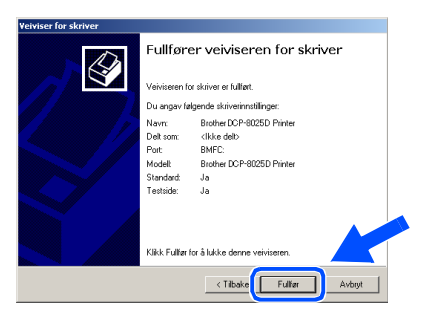

**36** Hvis dialogboksen Finner ikke digital signatur vises, klikk **Ja** .

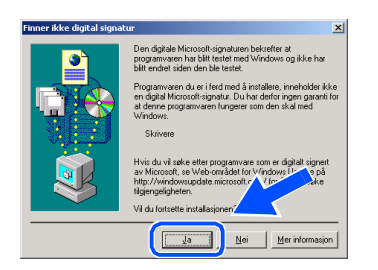

 $\overline{\textbf{37}}$  Hvis testsiden er korrekt, klikk OK.

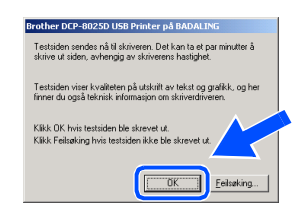

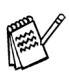

OK!

*Det vil være listet opp to Brotherskriverdrivere i oversikten over skrivere. Driveren som har "Printer" etter modellnavnet (f.eks. Brother DCP-8025D Printer) er Brother Native-driveren.*

**Brother Native-driverne er nå installert, og hele installasjonen er nå fullført.**

### **For brukere av parallellgrensesnittkabel (for Windows® 95/98/98SE/Me/2000 Professional/XP)**

### <span id="page-30-1"></span><span id="page-30-0"></span>**Gjelder bare brukere av Windows® XP**

### **Påse at du har fulgt instruksjonene i** 1 **til** F **på [sider 20](#page-22-2) - 22.**

G Når denne dialogboksen vises, kobler du parallellgrensesnittkabelen til PCen og deretter til DCP-maskinen. Slå DCP-maskinen på ved å koble strømpluggen til veggkontakten. Slå på strømbryteren.

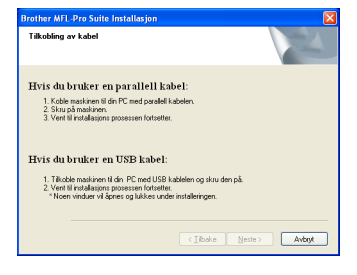

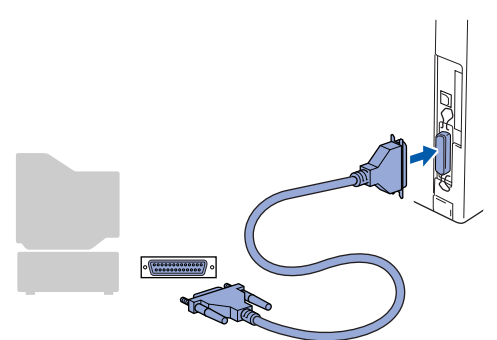

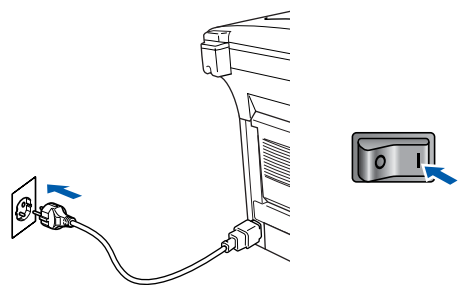

Installasjonen av Brother-driverne starter automatisk. Skjermbildene vises i tur og orden – vennligst vent en liten stund.

18 Filen README.WRI vises. Les dette dokumentet for informasjon om feilsøking og lukk deretter filen for å fortsette installasjonen.

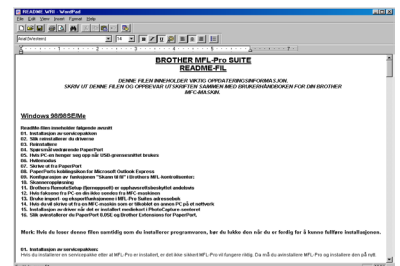

19 Når denne dialogboksen vises, klikker du **Fullfør** og venter til PCen har startet Windows på nytt. Deretter fortsetter installasjonen automatisk.

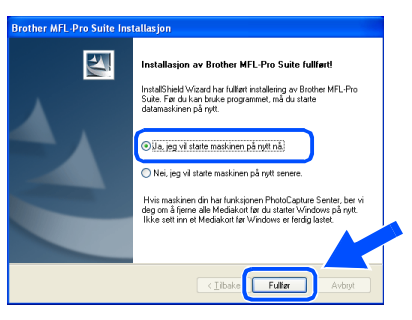

**En grunnleggende universal skriverdriver er blitt installert sammen med MFL-Pro Software Suite. Skriverdriveren er sertifisert for bruk med Windows-operativsystemer.** 

**Brother tilbyr også en fullfunksjons skriverdriver (Native-driver) som inkluderer flere funksjoner enn den grunnleggende universaldriveren. Denne driveren har imidlertid ikke noe Windows-sertifikat. For å installere Brother Native-driveren, fortsett til trinn 20**.

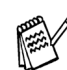

*Les mer om tilgjengelige funksjoner i kapittel 7 i Brukermanualen.*

# Windows® parallell

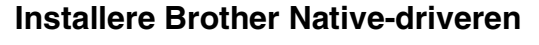

**20** Klikk Start og velg Skrivere og telefakser. Klikk **Legg til skriver** og veiviseren Legg til skriver starter.

Når denne dialogboksen vises, klikk **Neste**.

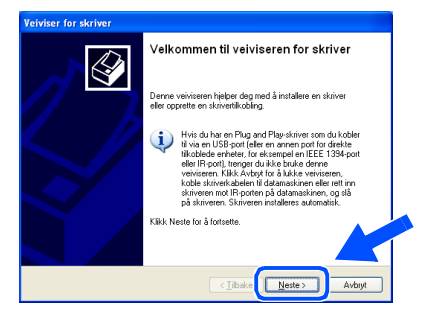

**21** Fjern avkrysningen for alternativet Søk og **installer Plug and Play-skriver automatisk** og klikk **Neste**.

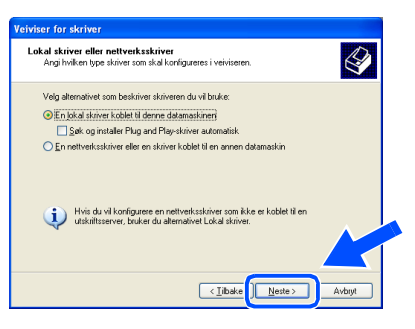

22 Velg BMFC (Brother MFL Port) fra rullegardinlisten over tilgjengelige skriverporter og klikk **Neste**.

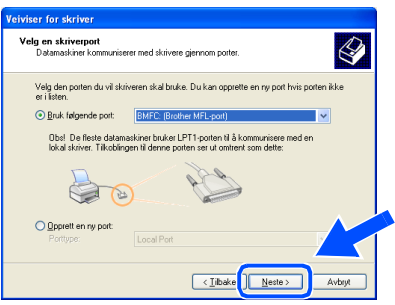

#### Klikk **Har diskett...**.

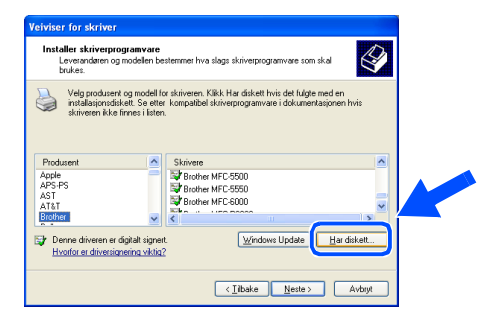

24 Bla gjennom CD-ROMen og merk av mappen for ditt språk og klikk **Åpne**. Merk mappen **WXP** og klikk **Åpne**. Merk mappen **Addprt** og klikk **Åpne**.

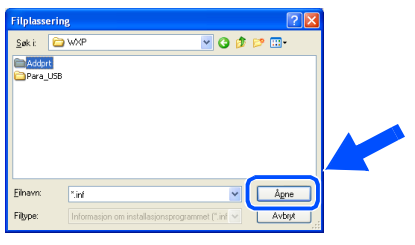

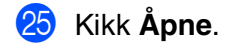

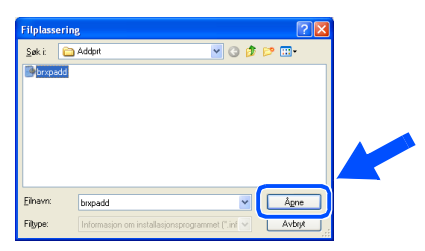

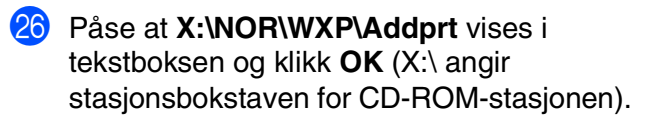

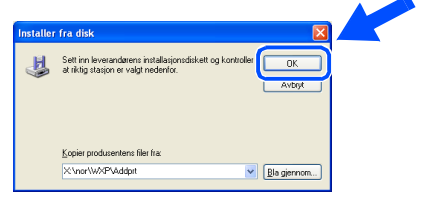

### **For brukere av parallellgrensesnittkabel (for Windows® 95/98/98SE/Me/2000 Professional/XP)**

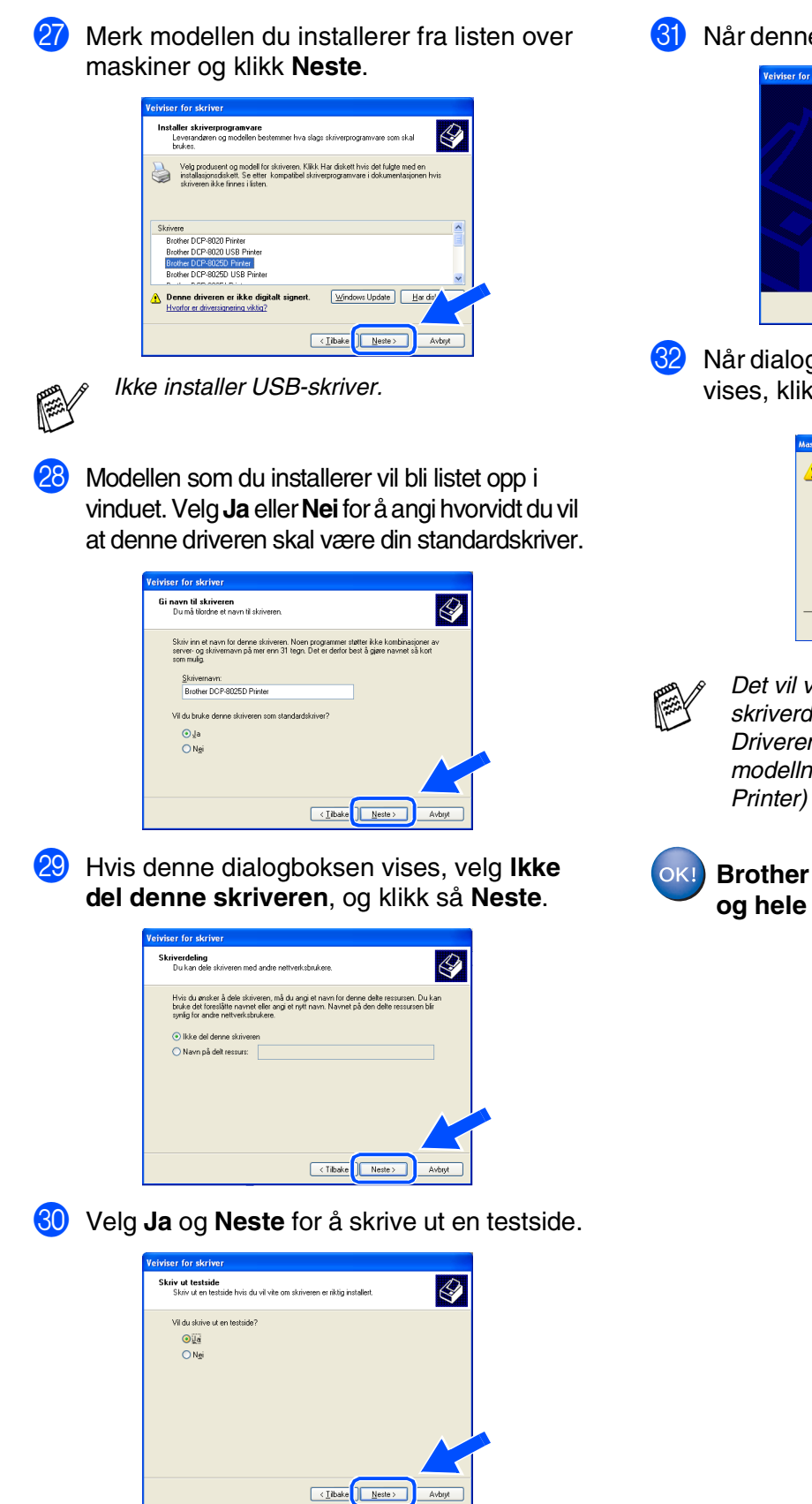

U Når denne dialogboksen vises, klikk **Fullfør**.

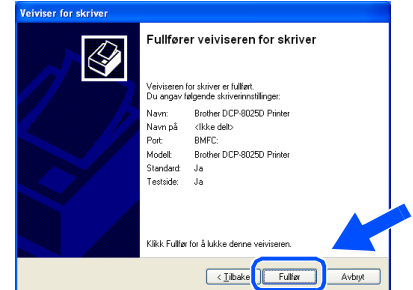

Når dialogboksen for Windows Logo-testing vises, klikk **Fortsett likevel**.

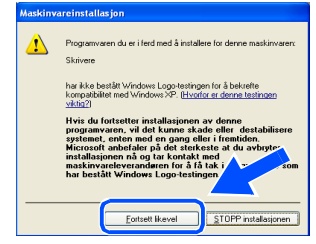

*Det vil være listet opp to Brotherskriverdrivere i oversikten over skrivere. Driveren som har "Printer" etter modellnavnet (f.eks. Brother DCP-8025D Printer) er Brother Native-driveren.*

**Brother Native-driverne er nå installert, og hele installasjonen er nå fullført.**

### <span id="page-33-1"></span><span id="page-33-0"></span>**For brukere av Windows NT® Workstation versjon 4.0**

### **Påse at du har fulgt alle instruksjonene i trinn 1 under ["Sette opp maskinen"](#page-4-3) på [sider 2](#page-4-0) - 5.**

- 1 Slå datamaskinen på. Du må være logget på som administrator.
- 2 Koble parallellgrensesnittkabelen til PCen og deretter til DCP-maskinen.

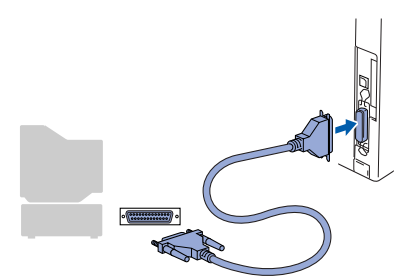

3 Kontroller at strømmen er på ved at strømpluggen er koblet til veggkontakten og at strømbryteren er slått på.

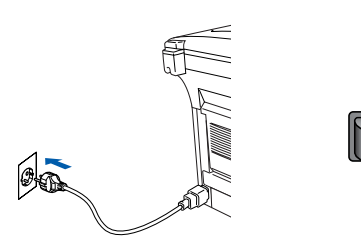

Sett den medfølgende CD-ROM-platen for Windows® inn i CD-ROM-stasjonen. Hvis skjermbildet for modellnavn vises, klikker du på din maskin. Hvis skjermbildet for språk vises, velger du på ditt språk.

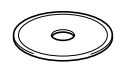

**5** CD-ROMens hovedmeny vises. Klikk **Installasjonsprogram**.

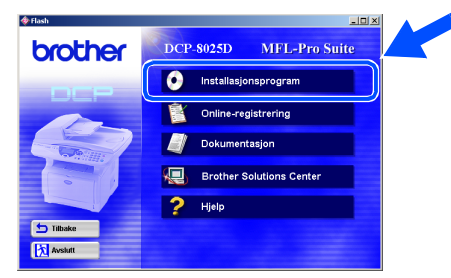

*Hvis dette vinduet ikke vises, bruk Windows® Utforsker for å kjøre programmet setup.exe fra rotkatalogen på CD-ROM-platen fra Brother.*

#### 6 Klikk **MFL-Pro Suite** i Hovedapplikasjon.

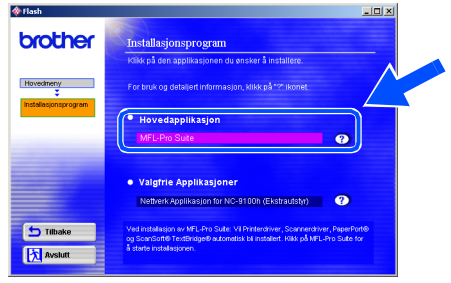

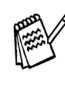

*MFL-Pro Suite inkluderer skriverdriver, skannerdriver, ScanSoft*® *PaperPort*®*, ScanSoft*®*TextBridge*®*, TrueType-skrifer. PaperPort*® *er et* 

*dokumentbehandlingsprogram for visning av skannede dokumenter. ScanSoft*® *TextBridge*®*, som er innebygd i PaperPort*®*, er et OCR-program som konverterer et bilde til tekst og setter det inn i ditt standard tekstbehandlingsprogram.*

#### 7 Klikk **Installer**.

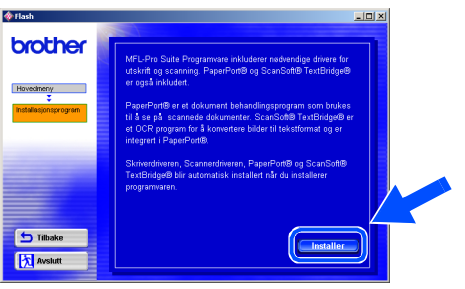

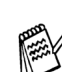

*Hvis følgende dialogboks vises, klikk OK for å installere oppdateringene for Windows®. Når oppdateringene er installert på PCen kan det være at du må starte datamaskinen på nytt. Merk: I så fall vil installasjonen fortsette automatisk.*

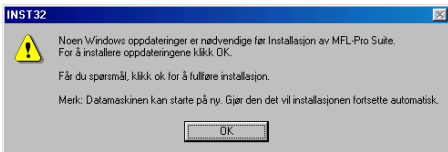

*Hvis installasjonen ikke fortsetter automatisk, må du åpne installasjonsmenyen igjen ved å dobbeltklikke setup.exe på CD-ROM fra Brother og fortsette fra trinn* 5*.*

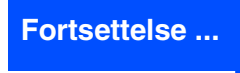

parallell

Installere driveren og programvaren

nstallere driveren og programvaren

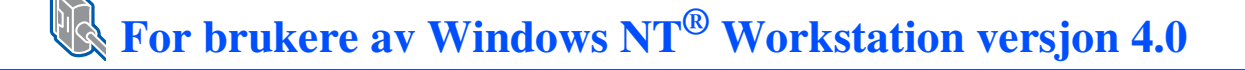

8 Når installasjonsmenyen for PaperPort<sup>®</sup> 8.0 SE vises, klikker du **Neste**.

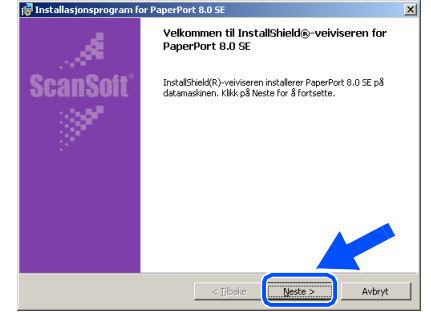

9 Når du har lest og godtatt ScanSoft® lisensavtalen, tast inn brukerinformasjonen og klikk **Neste**.

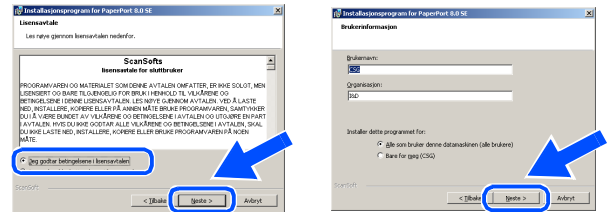

#### 0 Velg Vanlig og klikk **Neste**.

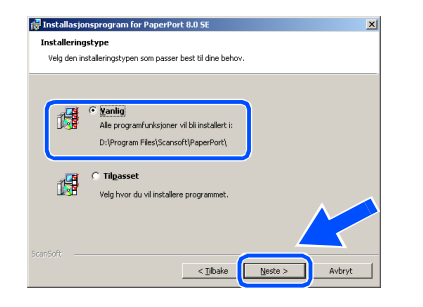

**41** Klikk Installer, og programmet PaperPort<sup>®</sup> installeres på datamaskinen.

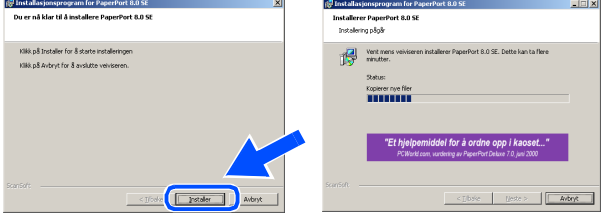

B Når ScanSoft® registreringsskjermbildet vises, klikk på valget ditt og følg anvisningene på skjermen.

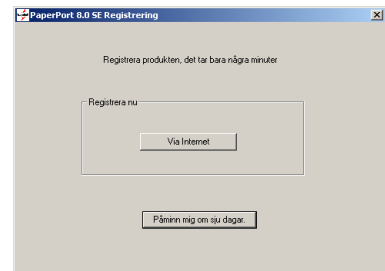

C Klikk **Fullfør** for å fullføre installasjonen.

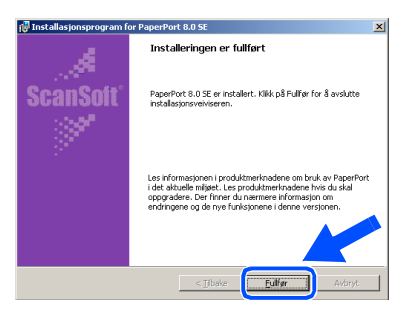

14 Når installasjonsmenyen for Brother MFL-Pro Suite vises, klikk **Neste**.

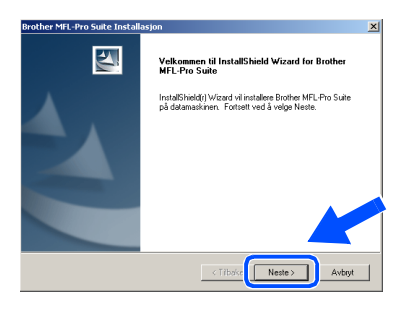

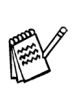

*Hvis du får en feilmelding på dette tidspunktet installasjonen, eller hvis du allerede har installert MFL-Pro Suite, må du avinstallere den først. Fra Start-menyen, velg Programmer, Brother, Brother MFL-Pro Suite, Avinstaller, og følg så anvisningene på skjermen.*

**E** Når dialogboksen for lisensavtalen for Brother-programvaren vises, klikk **Ja** hvis du godtar avtalen og for å fortsette installasjonen.

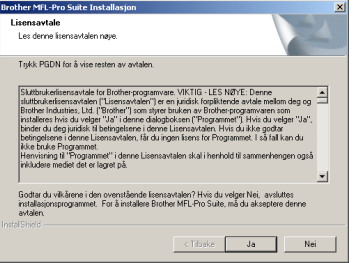

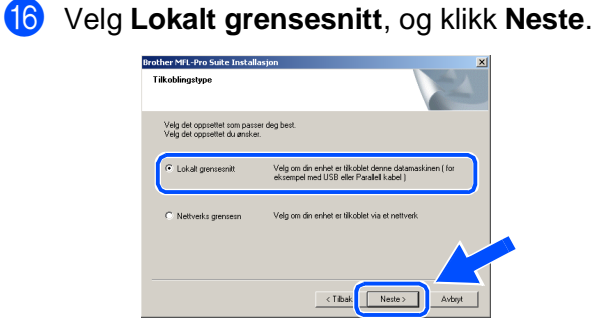

**17** Når dialogboksen for type oppsett vises, velg **Standard** og klikk så **Neste**.

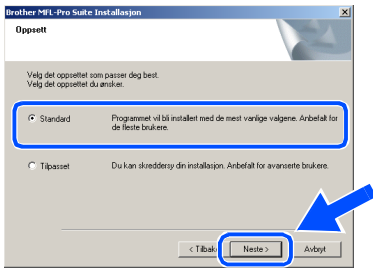

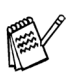

Hvis du vil installere PS-driveren, velg Egendefinert og følg deretter anvisningene på skjermen. Når skjermbildet Velg komponenter vises, merk av for PS-skriverdriver, og følg anvisningene på skjermen.

**B** Filen README.WRI vises. Les dette dokumentet for informasjon om feilsøking og lukk deretter filen for å fortsette

installasjonen.  $|E| = |E|$ <u>e</u><br>Brzoglekim BROTHER MFL-Pro SUITE I Klikk **Fullfør** for å starte datamaskinen på nytt.

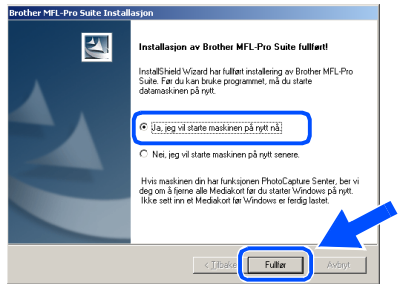

Når datamaskinen har startet opp igjen, klikk **Ja** for at Kontrollsenteret skal lastes inn hver gang Windows® starter. Kontrollsenteret vises som et ikon på oppgavelinjen.

Hvis du velger **Nei**, deaktiveres skanntastene på DCP-maskinen.

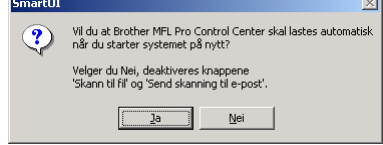

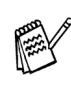

Selv om du har valgt **Nei**, kan du senere starte Brother Kontrollsenter for å bruke **Skann**-tasten ved å dobbeltklikke Smart UIikonet på skrivebordet. Det vil gjøre at Brother Kontrollsenter lastes til oppgavelinjen. Se Laste Brother Kontrollsenter automatisk, kapittel 9 i den elektroniske dokumentasjonen (Brukermanualen) på CD-ROMen.

OK!

**Driverne for Brother skriver og skanner er installert, og hele installasjonen er nå fullført.**

Installere driveren og programvaren

Installere driveren og programvaren

### <span id="page-36-1"></span><span id="page-36-0"></span>**For brukere av nettverksgrensesnittkabel (for Windows® 95/98/98SE/Me/NT/2000 Professional/XP)**

### **Påse at du har fulgt alle instruksjonene i trinn 1 under ["Sette opp maskinen"](#page-4-3) på [sider 2](#page-4-0) - 5.**

- **1** Forsikre deg om at NC-9100h (utskrifts-/faksserver for nettverk) er installert på DCP-maskinen. (Se "Tilbehør" i kapittel 15 i Brukermanualen.)
- 2 Koble nettverksgrensesnittkabelen til DCPmaskinen og deretter til en ledig port på HUBen. Slå DCP-maskinen på ved å stikke strømpluggen inn i veggkontakten. Slå på strømbryteren.

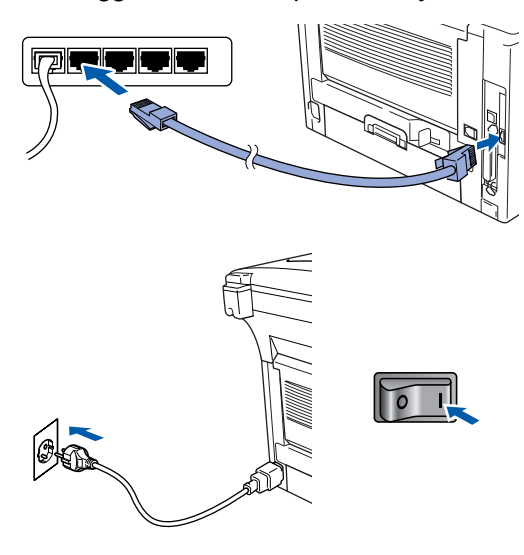

- 3 Slå datamaskinen på. (For Windows® 2000 Professional/XP, må du være logget på som administrator.)
- 4 Sett den medfølgende CD-ROM-platen for Windows® inn i CD-ROM-stasjonen. Hvis skjermbildet for modellnavn vises, klikker du på din maskin. Hvis skjermbildet for språk vises, velger du på ditt språk.

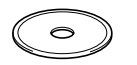

5 CD-ROMens hovedmeny vises. Klikk **Installasjonsprogram**.

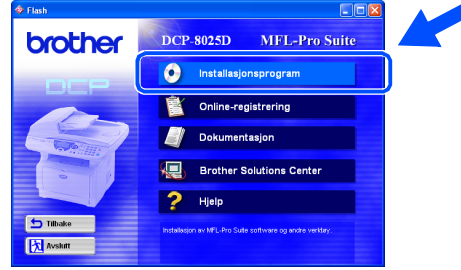

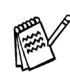

*Hvis dette vinduet ikke vises, bruk Windows® Utforsker for å kjøre programmet setup.exe fra rotkatalogen på CD-ROM-platen fra Brother.*

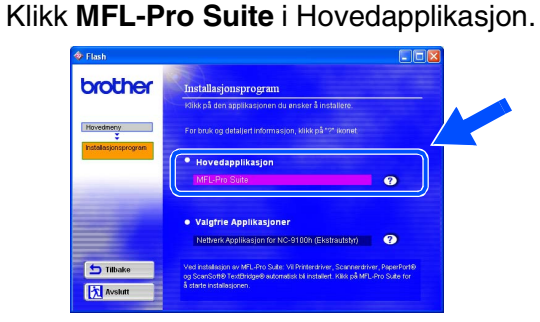

*MFL-Pro Suite inkluderer skriverdriver, skannerdriver, programmene ScanSoft*® *PaperPort*®*, ScanSoft*® *TextBridge*®*, TrueType-skrifttyper. PaperPort*® *er et dokumentbehandlingsprogram for visning av skannede dokumenter. ScanSoft*® *TextBridge*®*, som er innebygd i PaperPort*®*, er en OCR-applikasjon som konverterer et bilde til en tekstfil og setter den inn i ditt standard tekstbehandlingsprogram.*

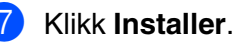

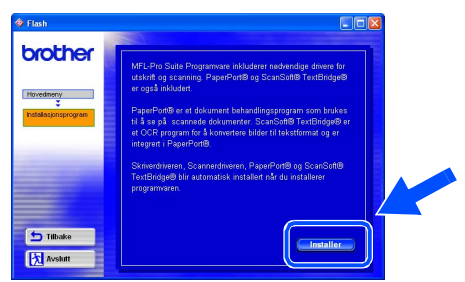

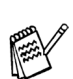

*Hvis følgende dialogboks vises, klikk OK for å installere oppdateringene for Windows®. Når oppdateringene er installert på PCen kan det være at du må starte datamaskinen på nytt. Merk: I så fall vil installasjonen fortsette automatisk.*

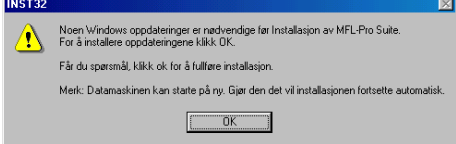

*Hvis installasjonen ikke fortsetter automatisk, må du åpne installasjonsmenyen igjen ved å dobbeltklikke setup.exe fra rotkatalogen på CD-ROM-platen fra Brother, og deretter fortsette fra trinn* 5*.*

8 Når installasjonsmenyen for PaperPort<sup>®</sup> 8.0 SE vises, klikker du **Neste**.

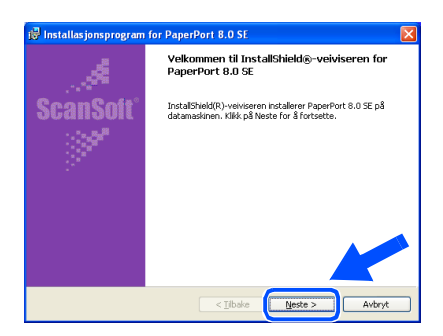

9 Når du har lest og godtatt ScanSoft® lisensavtalen, tast inn brukerinformasjonen og klikk **Neste**.

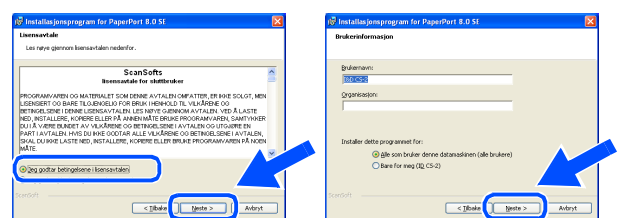

### 0 Velg **Vanlig** og klikk **Neste**.

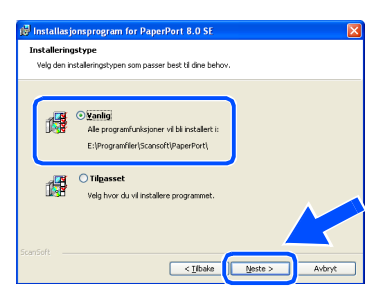

**41** Klikk Installer, og programmet PaperPort<sup>®</sup> installeres på datamaskinen.

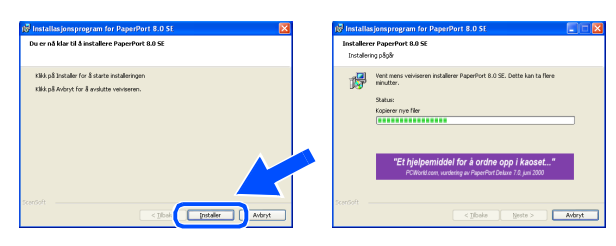

B Når ScanSoft® registreringsskjermbildet vises, klikk på valget ditt og følg anvisningene på skjermen.

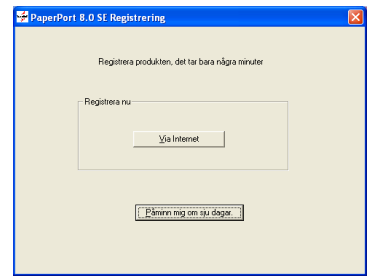

**13** Klikk **Fullfør** for å fullføre installasjonen.

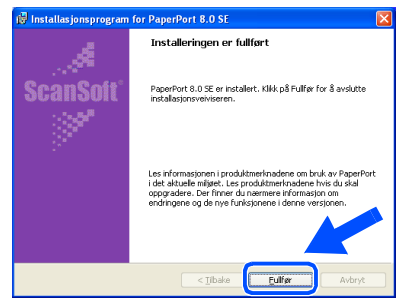

14 Når installasjonsmenyen for Brother MFL-Pro Suite vises, klikk **Neste**.

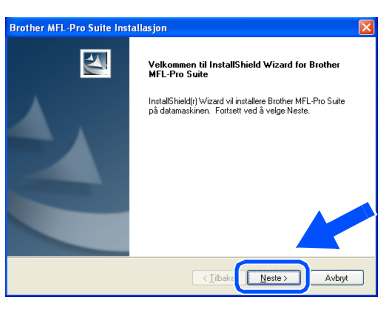

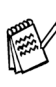

*Hvis du får en feilmelding på dette tidspunktet i installasjonen, eller hvis du har installert MFL-Pro Suite allerede, må du avinstallere den først. Fra Start-menyen, velg Programmer, Brother,* 

*Brother MFL-Pro Suite, Avinstaller, og følg så anvisningene på skjermen.*

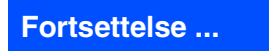

nettverk

Installere driveren og programvaren

### **For brukere av nettverksgrensesnittkabel (for Windows® 95/98/98SE/Me/NT/2000 Professional/XP)**

#### **15** Når dialogboksen for Brother programvarelisens vises, klikk **Ja**.

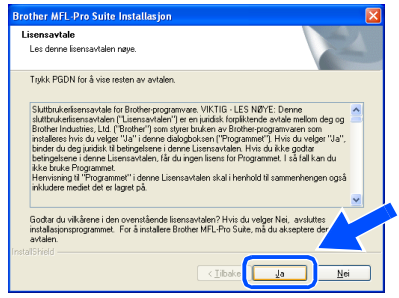

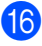

**fa** Velg Nettverks grensesnitt, og klikk Neste.

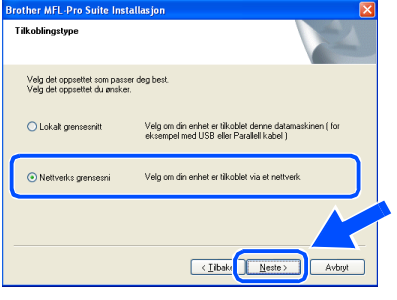

G Velg **Standard**, og klikk **Neste**. Programfilene blir nå kopiert til datamaskinen.

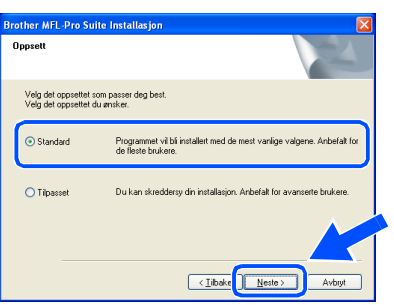

*Hvis du vil installere PS-driveren, velg Egendefinert og følg deretter anvisningene på skjermen. Når skjermbildet Velg komponenter vises, merk av for PS-skriverdriver, og følg anvisningene på skjermen.*

**18** Velg Søk etter enheter på nettverket og **velg fra listen**, og klikk deretter **Neste**.

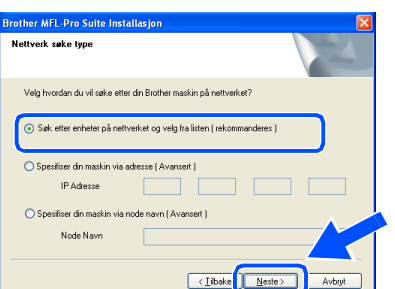

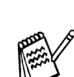

*Hvis følgende dialogboks vises, klikk OK.*

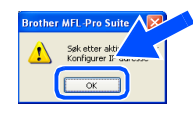

**19** Hvis DCP-maskinen ikke er konfigurert for ditt nettverk:

> Velg APIPA eller ikke konfigurert enhet fra listen og klikk på **Neste**. → Gå til **Ø**

Hvis DCP-maskinen er konfigurert for ditt nettverk:

Velg den DCP-maskinen fra listen og klikk **Neste**. → Gå til 23

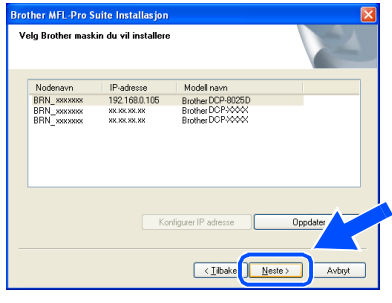

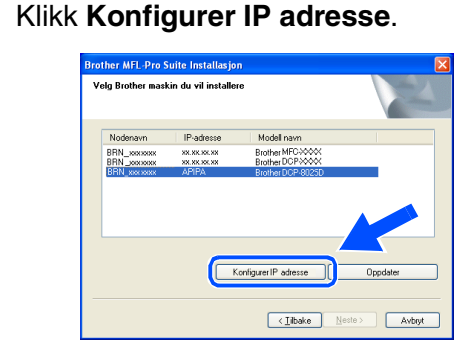

Tast inn korrekt IP-adresse for nettverket ditt, og klikk så **OK**.

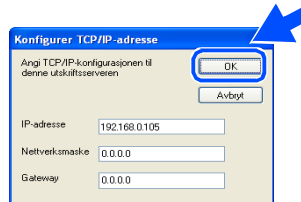

(f.eks. tast 192.168.0.105 for IP-adresse)

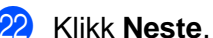

### or HEL Dry Entry Installer .<br>Iskin du vil inst **Brother MFC**<br>Realised DCF

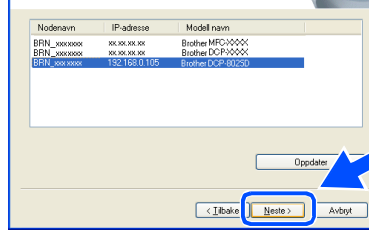

Se avsnittet For administrator i denne manualen eller NC-9100h Brukermanual for nettverk på CD-ROMen for ytterligere informasjon om nettverkskonfigurasjon.

**23** Brukere av Windows<sup>®</sup> 95/NT → Gå til 2 **Brukere av Windows**® **98/98SE/Me/2000/XP:** Velg **Ja, jeg vil aktivere denne PC til "Scan to" knappen**. og Klikk **Neste**.

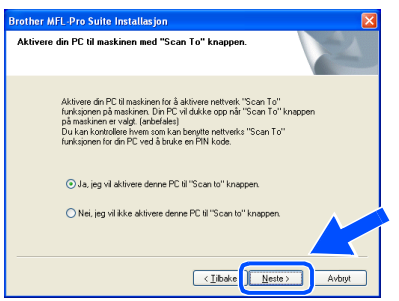

Klikk **Neste** eller skriv inn det navnet for din PC du vil at skal vises på displayet, og klikk deretter **Neste**.

Som standard vises navnet på din PC.

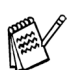

Du kan unngå å motta uønskede dokumenter ved å angi et firesifret PINnummer.

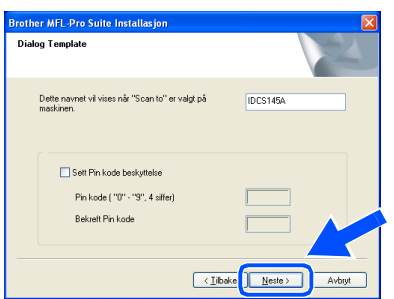

Vent til neste dialogboks vises.

25 Filen README.WRI vises. Les dette dokumentet for informasjon om feilsøking og lukk deretter filen for å fortsette installasionen.

P Klikk **Fullfør** for å starte datamaskinen på nytt.

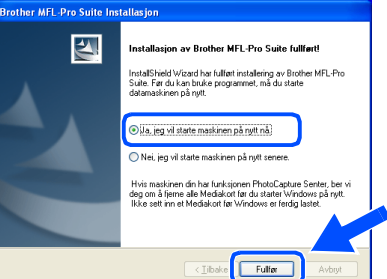

Brukere av Windows® 95/98/98SE/Me/NT/ 2000: Gå til trinn Q.

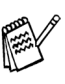

Funksjonen nettverksskanning støttes ikke under Windows® 95 eller NT.

**Gjelder bare brukere av Windows® XP Driverne for Brother skriver og skanner er installert, og hele installasjonen er nå fullført.**

Når datamaskinen har startet opp igjen, klikk **Ja** for at Kontrollsenteret skal lastes inn hver gang Windows<sup>®</sup> starter. Kontrollsenteret vises som et ikon på oppgavelinjen. Hvis du velger **Nei**, deaktiveres skanntastene på DCP-maskinen.

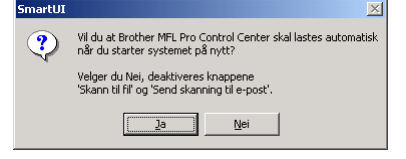

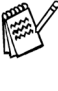

Selv om du har valgt **Nei**, kan du senere starte Brother Kontrollsenter for å bruke **Skann**-tasten ved å dobbeltklikke Smart UIikonet på skrivebordet. Det vil gjøre at Brother Kontrollsenter lastes til oppgavelinjen. Se Laste Brother Kontrollsenter automatisk, kapittel 9 i den elektroniske dokumentasjonen (Brukermanualen) på CD-ROMen.

**For brukere av Windows® 98/98SE/Me/2000**   $OK!)$ **Driverne for Brother skriver og skanner er installert, og hele installasjonen er nå fullført.**

> **Brukere av Windows® 95/NT Driverne for Brother skriver er installert, og hele installasjonen er nå fullført.**

nettverk

### <span id="page-40-0"></span>**For brukere av USB-grensesnittkabel**

### <span id="page-40-1"></span>**For Mac OS® 8.6 til 9.2**

**Påse at du har fulgt alle instruksjonene i trinn 1 under ["Sette opp maskinen"](#page-4-3) på [sider 2](#page-4-0) - 5.**

<sup>1</sup> Slå DCP-maskinen av og trekk

strømpluggen ut av veggkontakten og koble DCP-maskinen fra din Macintosh hvis du allerede har koblet til en grensesnittkabel.

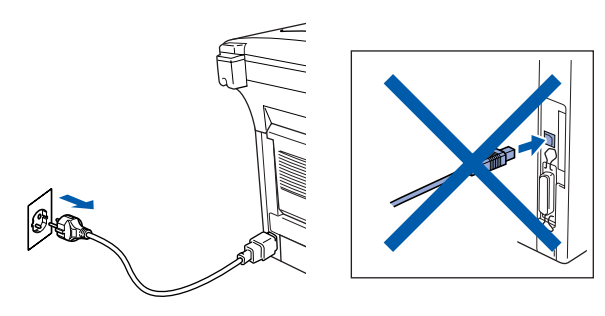

- Slå Macintosh<sup>®</sup>-maskinen på.
- 3 Sett den medfølgende CD-ROM-platen for Macintosh<sup>®</sup> inn i CD-ROM-stasjonen.

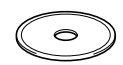

4 Dobbeltklikk ikonet **Start Here** for å installere skriver-, skanner- og PC-FAX Send-driverne. Hvis skjermbildet for språk vises, velger du på ditt språk.

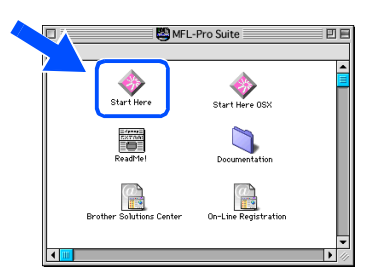

5 Klikk **Installeren** ved siden av ikonet MFL-Pro Suite.

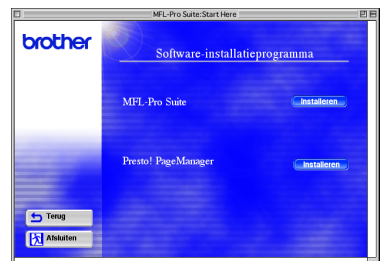

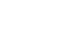

38

6 Velg **USB grensesnitt**, og klikk **Installer**.

- 7 Når installasjonen er fullført, start Macintosh®-maskinen på nytt.
- 8 Koble USB-grensesnittkabelen til din Macintosh<sup>®</sup>, og koble den så til DCPmaskinen.

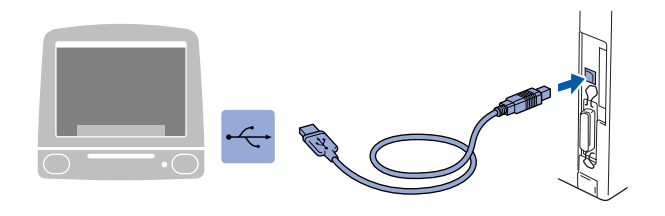

**Du må ikke koble DCP-maskinen til en USB-port på et tastatur eller en ikke-strømførende USB-HUB.**

**9** Slå DCP-maskinen på ved å stikke strømpluggen inn i veggkontakten. Slå på strømbryteren.

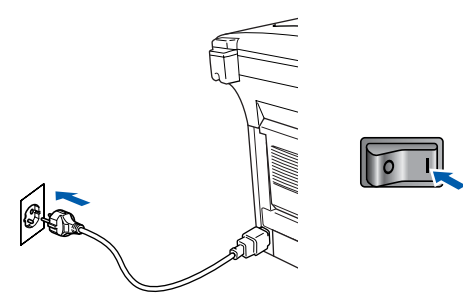

0 Fra Apple®-menyen, åpne **Velger**.

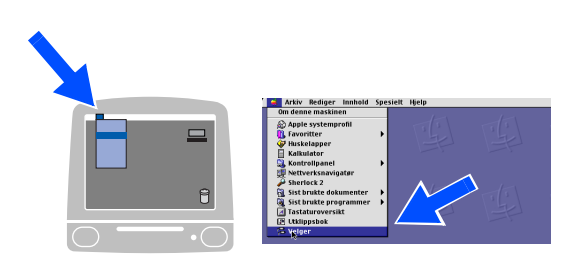

### Macintosh<sup>®</sup>

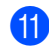

**A Klikk det Brother Laser-ikonet som du** installerte. På høyre side i **Velger**, velger du den skriveren du vil skrive ut til. Lukk **Velger** .

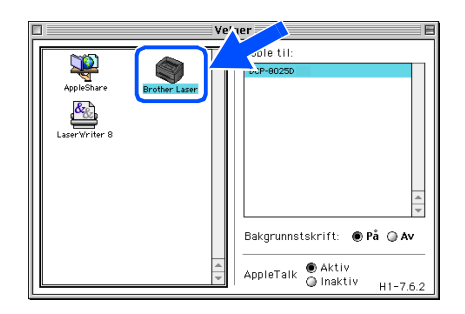

 $OK!)$ 

#### **Driverne for Brother skriver og skanner er nå installert.**

<sup>12</sup> For å installere Presto!<sup>®</sup> PageManager<sup>®</sup>, klikk **Installeren** ved siden av ikonet Presto!<sup>®</sup> PageManager<sup>®</sup> og følg anvisningene på skjermen.

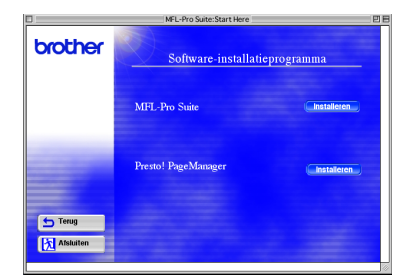

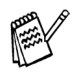

Du kan enkelt skanne, dele og organisere fotografier og dokumenter med bruk av Presto!<sup>®</sup> PageManager<sup>®</sup>.

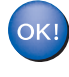

**Presto! ® PageManager ® er installert, og hele installasjonen er nå fullført.**

Macintosh® USB

### **For brukere av USB-grensesnittkabel**

# <span id="page-42-0"></span>**For Mac OS® X 10.1/10.2.1 eller høyere**

### **Påse at du har fulgt alle instruksjonene i trinn 1 under ["Sette opp maskinen"](#page-4-3) på [sider 2](#page-4-0) - 5.**

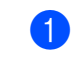

<sup>1</sup> Slå DCP-maskinen av og trekk strømpluggen ut av veggkontakten og koble DCP-maskinen fra din Macintosh hvis du allerede har koblet til en grensesnittkabel.

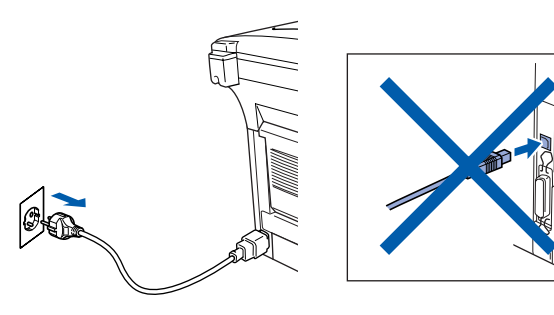

- Slå Macintosh<sup>®</sup>-maskinen på.
- Sett den medfølgende CD-ROM-platen for Macintosh® inn i CD-ROM-stasjonen.

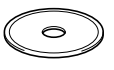

4 Dobbeltklikk ikonet **Start Here OSX** for å installere skriver-, skanner- og Brother PC-FAX Send-driverne samt fjernoppsettprogrammet. Hvis skjermbildet for språk vises, velger du på ditt språk. (Skanning støttes ikke i Mac OS® 10.1).

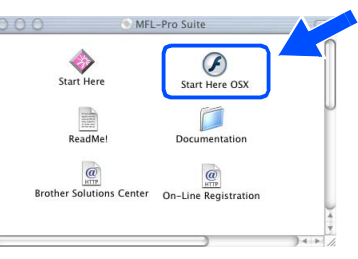

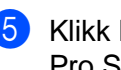

5 Klikk **Installeren** ved siden av ikonet MFL-Pro Suite.

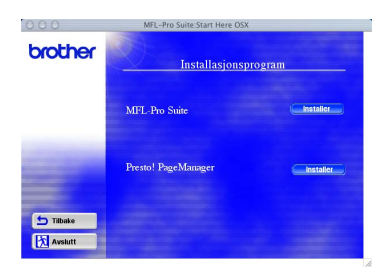

6 Velg **USB grensesnitt**, og klikk **Installer**.

7 Koble USB-grensesnittkabelen til din Macintosh®, og koble den så til DCP-maskinen.

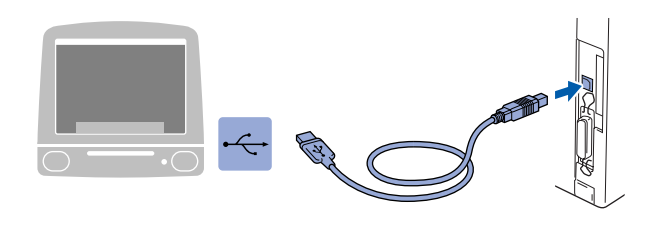

**Du må ikke koble DCP-maskinen til en USB-port på et tastatur eller en ikke-strømførende USB-HUB.**

8 Slå DCP-maskinen på ved å stikke strømpluggen inn i veggkontakten. Slå på strømbryteren.

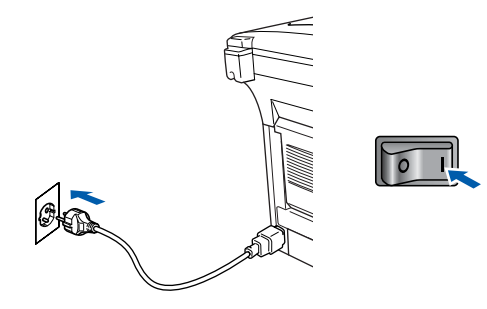

9 Velg **Programmer** fra **Start**-menyen.

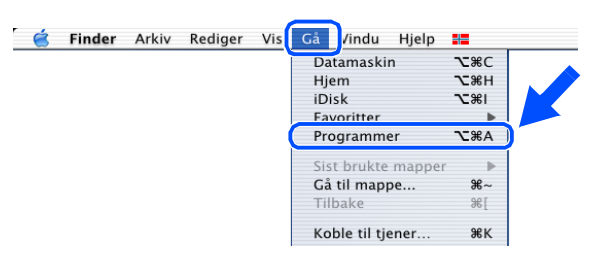

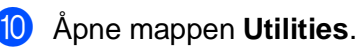

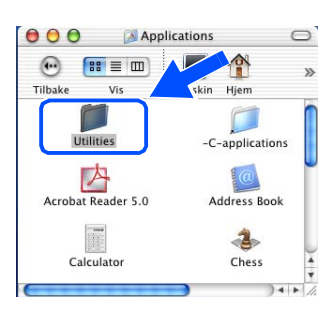

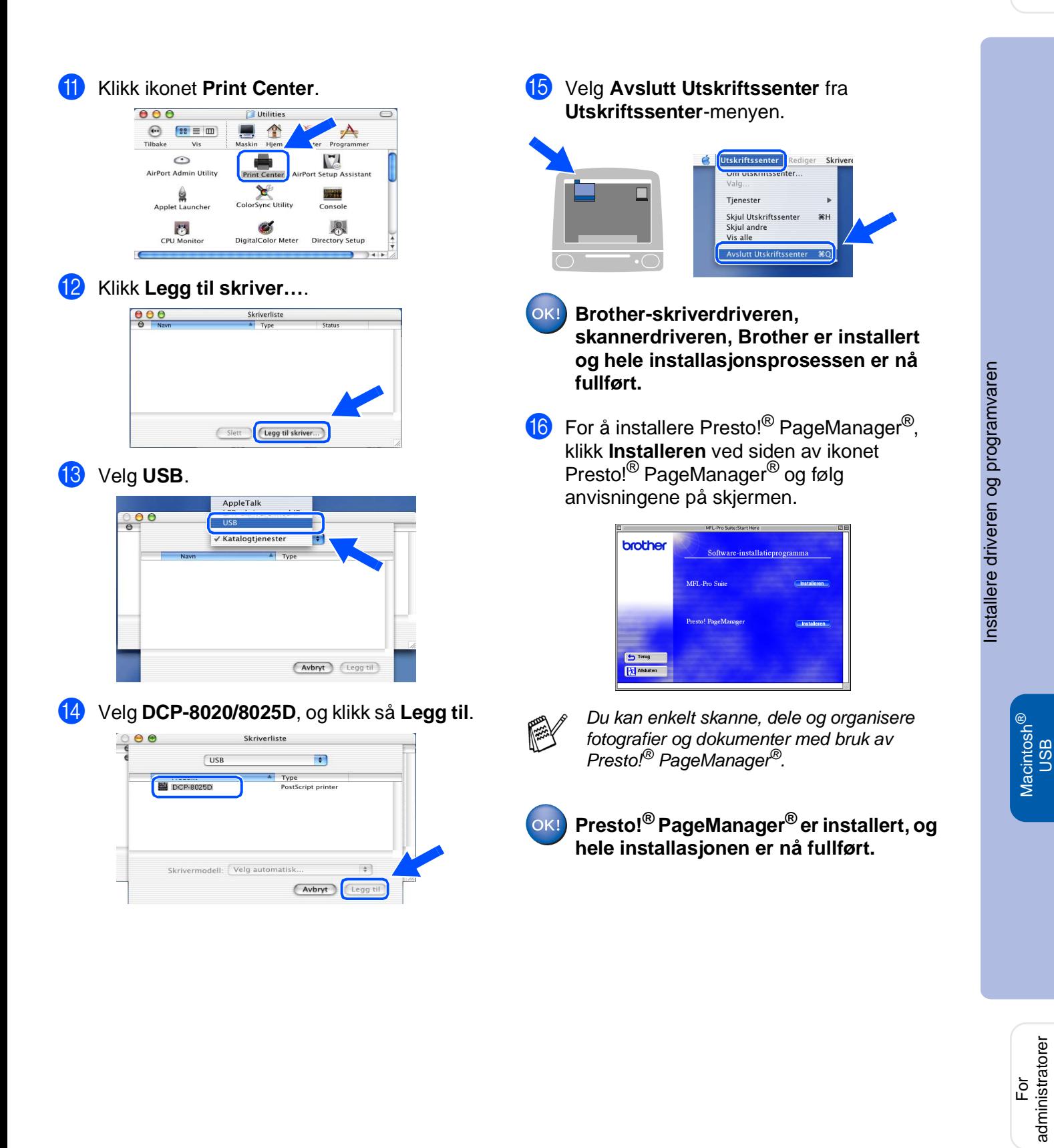

### <span id="page-44-0"></span>**For brukere av nettverksgrensesnittkabel**

# <span id="page-44-1"></span>**For Mac OS® 8.6 til 9.2**

### **Påse at du har fulgt alle instruksjonene i trinn 1 under ["Sette opp maskinen"](#page-4-3) på [sider 2](#page-4-0) - 5.**

- **1** Forsikre deg om at NC-9100h (utskrifts-/ faksserver for nettverk) er installert på DCPmaskinen. (Se "Tilbehør" i kapittel 15 i Brukermanualen.)
- 2 Slå DCP-maskinen av og trekk strømpluggen ut av veggkontakten og koble DCP-maskinen fra din Macintosh hvis du allerede har koblet til en grensesnittkabel.

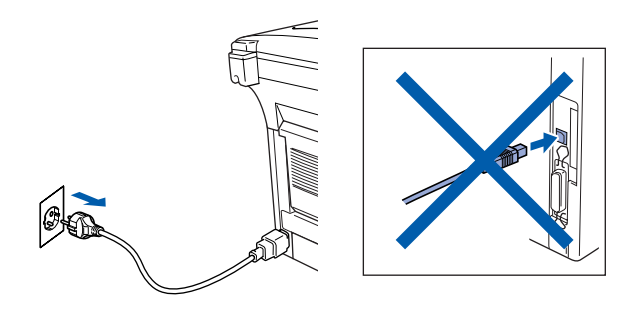

- Slå Macintosh<sup>®</sup>-maskinen på.
- 4 Sett den medfølgende CD-ROM-platen for Macintosh® inn i CD-ROM-stasjonen.

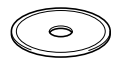

5 Dobbeltklikk ikonet **Start Here** for å installere skriver-, skanner- og PC-FAX Send-driverne. Hvis skjermbildet for språk vises, velger du på ditt språk.

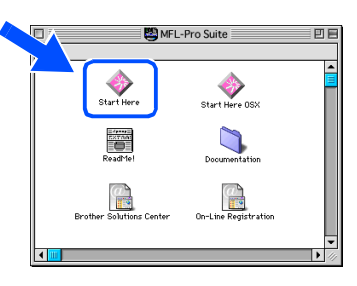

6 Klikk **Installeren** ved siden av ikonet MFL-Pro Suite.

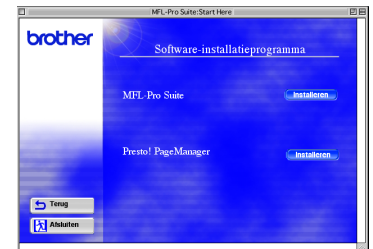

- 7 Velg **Nettverks grensesnitt**, og klikk **Installer**.
- 8 Når installasjonen er fullført, start Macintosh®-maskinen på nytt.
- 9 Koble nettverksgrensesnittkabelen til skriveren og deretter til en ledig port på HUBen.

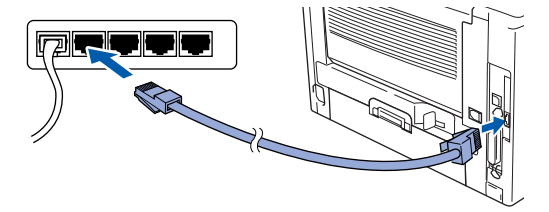

0 Slå DCP-maskinen på ved å stikke strømpluggen inn i veggkontakten. Slå på strømbryteren.

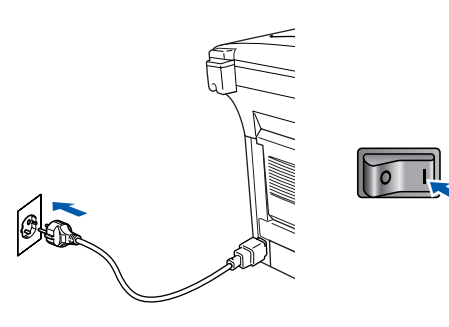

### Macintosh<sup>®</sup>

### A Åpne **Velger** fra **Apple**-menyen.

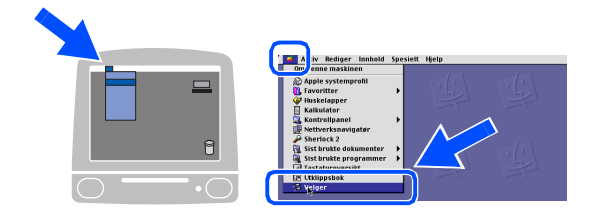

**12** Klikk ikonet Brother Laser (AT), og velg så **BRN\_xxxxxx\_P1**. 1 Klikk **Oppsett** .

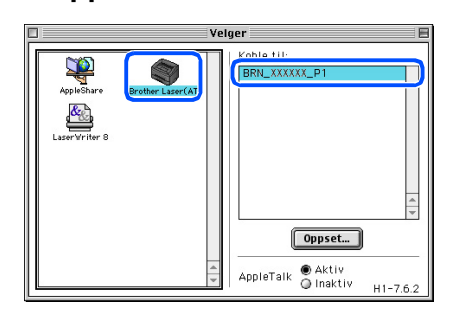

- 1 xxxxxx er de seks siste sifrene i Ethernet-adressen.
- C Klikk **OK**, og deretter **Velger** .

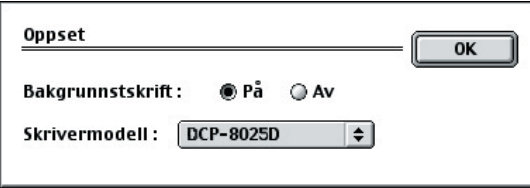

Brukermanual for nettverk, kapittel 7.

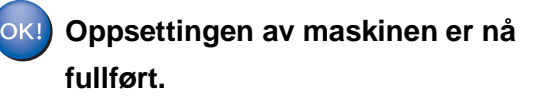

### **For brukere av nettverksgrensesnittkabel**

### <span id="page-46-0"></span>**For Mac OS® X 10.1/10.2.1 eller høyere**

### **Påse at du har fulgt alle instruksjonene i trinn 1 under "[Sette opp maskinen"](#page-4-3) på [sider 2](#page-4-0) - 5.**

- **1** Forsikre deg om at NC-9100h (utskrifts-/ faksserver for nettverk) er installert på DCPmaskinen. (Se "Tilbehør" i kapittel 15 i Brukermanualen.)
- 2 Slå DCP-maskinen av og trekk strømpluggen ut av veggkontakten og koble DCP-maskinen fra din Macintosh hvis du allerede har koblet til en grensesnittkabel.

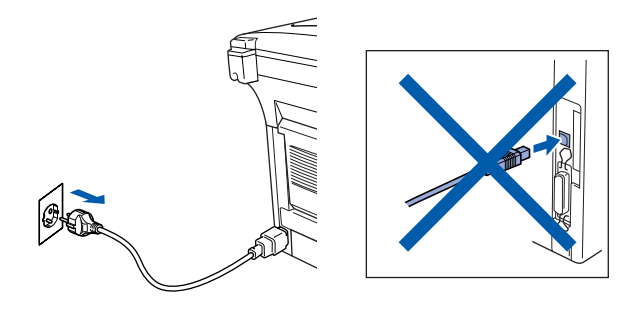

- **3** Slå Macintosh<sup>®</sup>-maskinen på.
- Sett den medfølgende CD-ROM-platen for Macintosh® inn i CD-ROM-stasjonen.

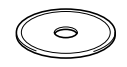

5 Dobbeltklikk ikonet **Start Here OSX** for å installere skriverdriveren og fjernoppsettprogrammet. Hvis skjermbildet for språk vises, velger du på ditt språk.

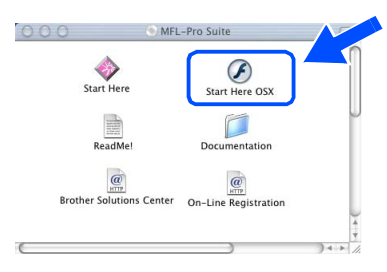

6 Klikk **Installeren** ved siden av ikonet MFL-Pro Suite.

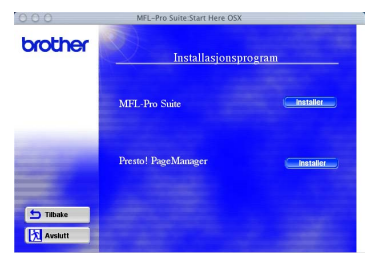

- 7 Velg **Nettverks grensesnitt**, og klikk **Installer**.
	-
- 8 Koble nettverksgrensesnittkabelen til skriveren og deretter til en ledig port på HUBen.

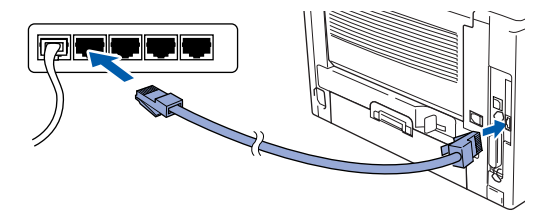

9 Slå DCP-maskinen på ved å stikke strømpluggen inn i veggkontakten. Slå på strømbryteren.

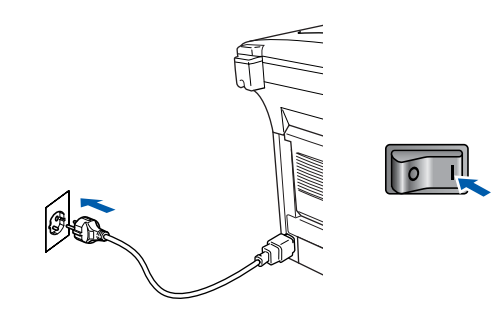

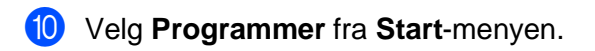

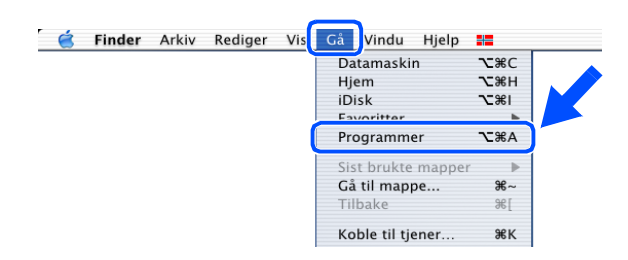

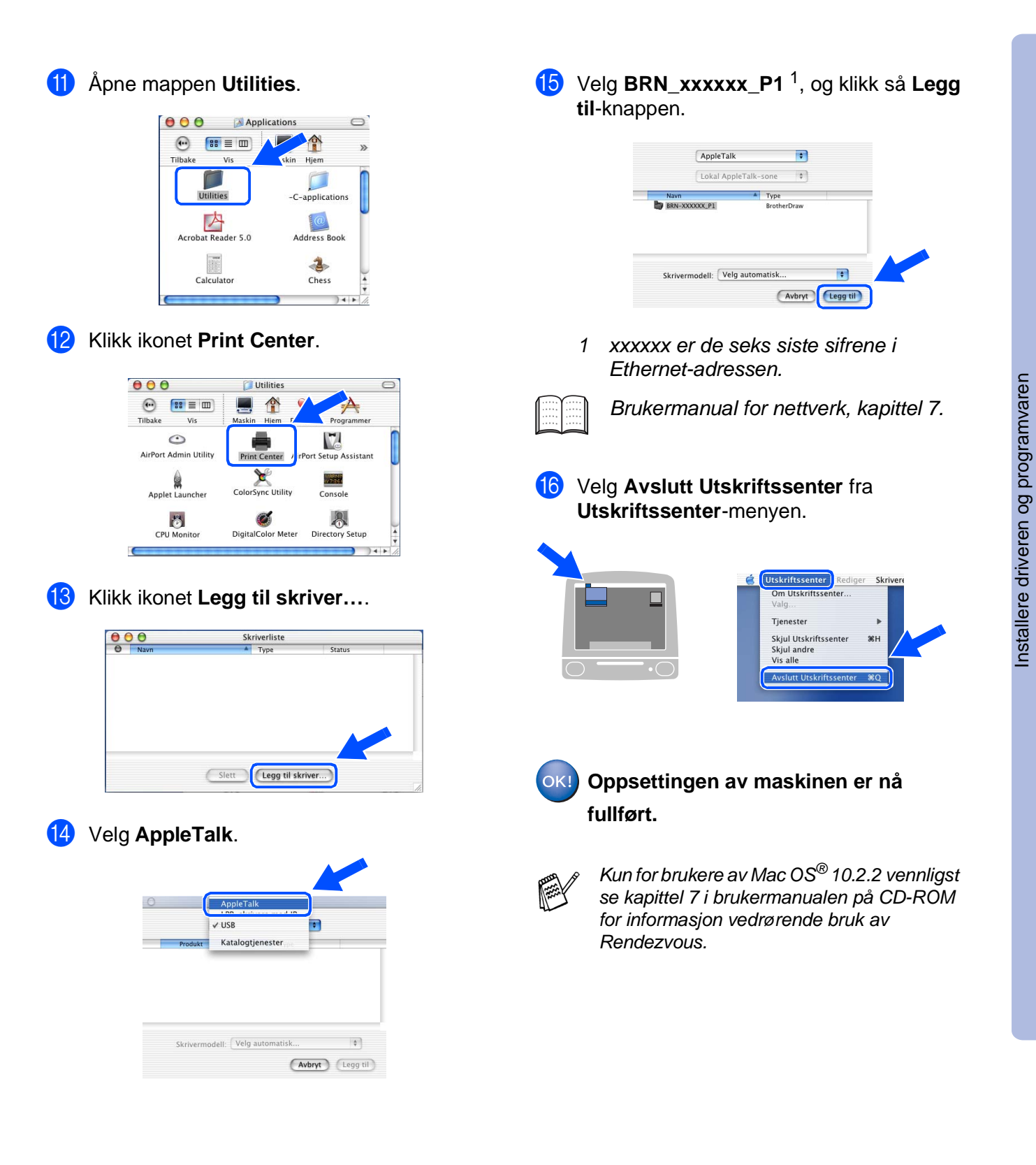

For<br>administratorer administratorer

Macintosh ® nettverk

# <span id="page-48-0"></span>■ **For administratorer**

Dette avsnittet omhandler bruken av skriveren i et nettverk. En administrator bør sette opp skriveren ved å bruke følgende prosedyre.

# <span id="page-48-1"></span>**Brukermanual for nettverk, oversikt (NC-9100h)**

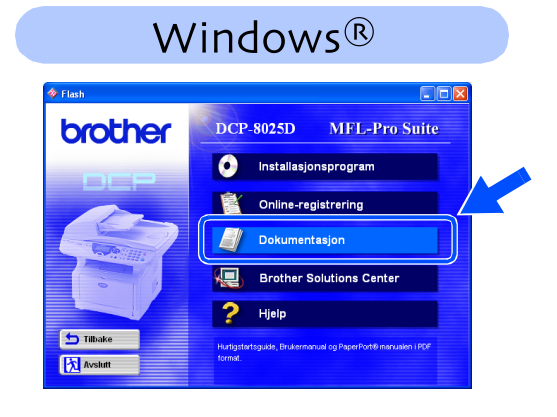

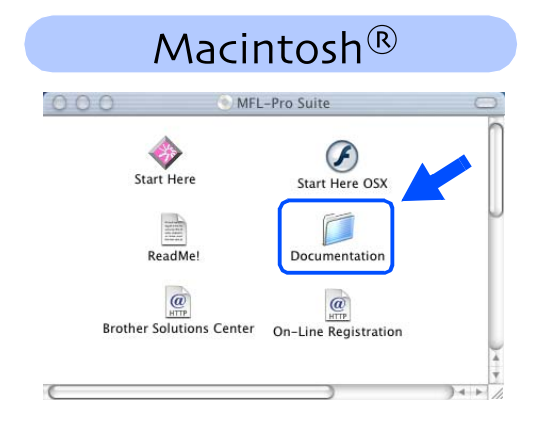

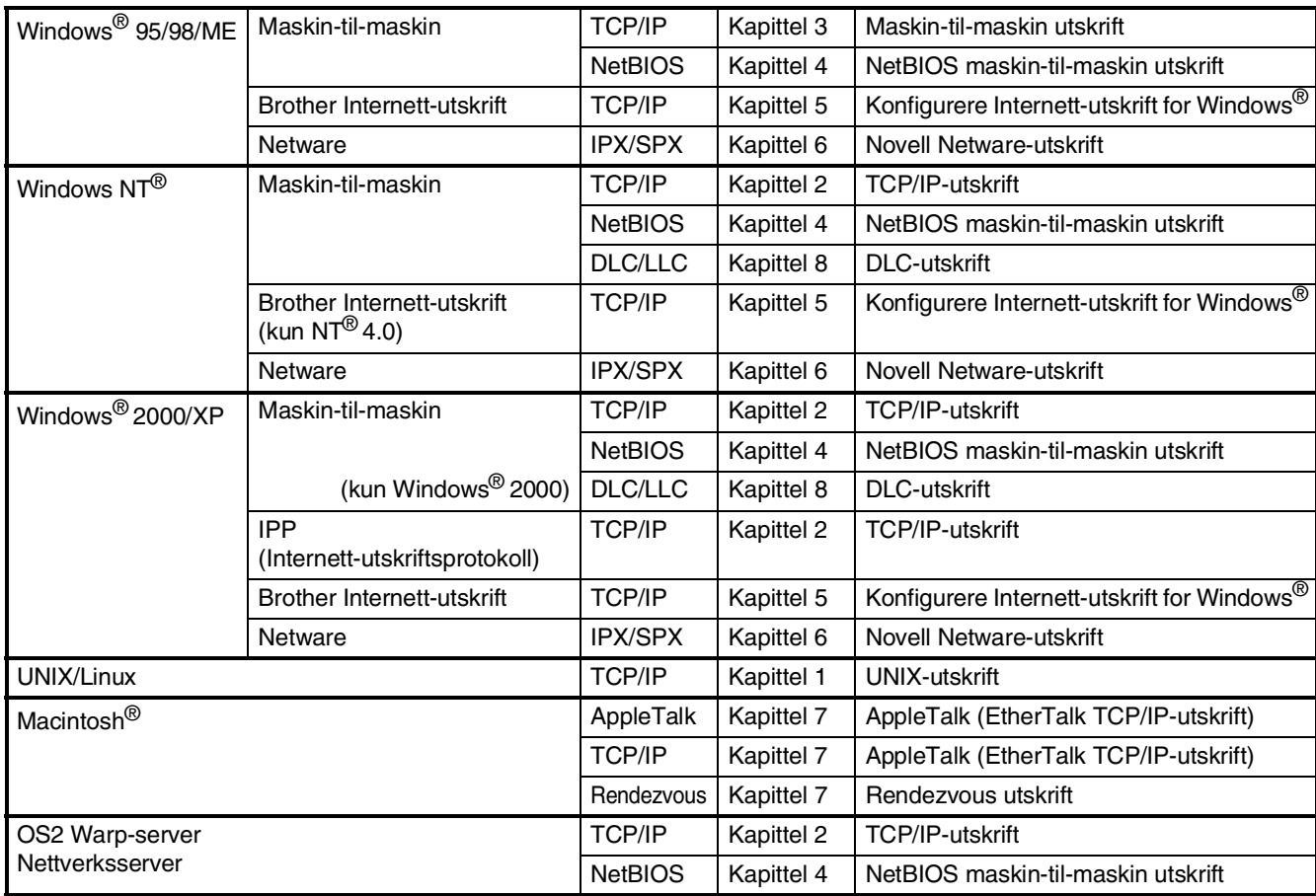

### <span id="page-49-1"></span>**Installere konfigurasjonsverktøyet BRAdmin Professional (kun Windows®-brukere)**

Hjelpeprogrammet BRAdmin Professional er utviklet for å administrere enheter som er tilkoblet ditt Brother-nettverk, slik som skrivere med nettverksstøtte og/eller multifunksjonsenheter med nettverksstøtte i et lokalt nettverksmiljø (LAN).

BRAdmin Professional kan også benyttes til å administrere enheter fra andre produsenter når produktene støtter SNMP (Simple Network Management Protocol).

For ytterligere informasjon om BRAdmin Professional, gå til<http://solutions.brother.com>

Sett den medfølgende CD-ROM-platen for 3 Klikk Nettverk Applikasjon for NC-9100h det aktuelle operativsystemet inn i CD-(Ekstrautstyr). ROM-stasjonen. Hovedmenyen kommer automatisk frem på skjermen. brother Følg anvisningene på skjermen.  $\overline{\mathbf{a}}$ 2 Klikk **Installasjonsprogram**-ikonet i **Fx** avst skjermbildet. 4 Klikk **BRAdmin Professional** og følg anvisningene på skjermen. brother DCP-8025D MFL-Pro Suite **O** Installasjonsprogram brother **S** Online-registrering Dokumentasjon ya Brother Solutions Center  $P$  Hjelp

# <span id="page-49-0"></span>**Web BRAdmin (kun Windows®-brukere)**

Brother har også utviklet Web BRAdmin, et hjelpeprogram for et bedriftsnettverk, som gjør det mulig å administrere Brother- og andre SNMP-kompatible enheter i større LAN/WAN-miljøer.

医应

Denne programvaren er Web-serverbasert og krever at Microsoft sin Internet Information Server og Sun sin Java-klientprogramvare er installert. For ytterligere informasjon om programmet Web BRAdmin, eller for å laste den ned, gå til [http://solutions.brother.com/](http://solutions.brother.com/webbradmin) [webbradmin](http://solutions.brother.com/webbradmin)

®

Windows® parallell

®

### **Sette opp IP-adresse, nettverksmaske og Gateway med bruk av BRAdmin Professional (kun Windows®-brukere)**

<sup>1</sup> Start BRAdmin Professional og velg **TCP/IP**.

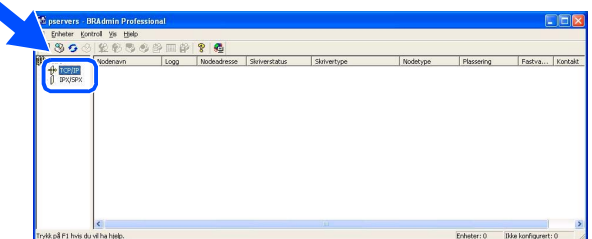

2 Velg **Søk etter aktive enheter** fra menyen **Enheter**.

BRAdmin vil automatisk søke etter nye enheter.

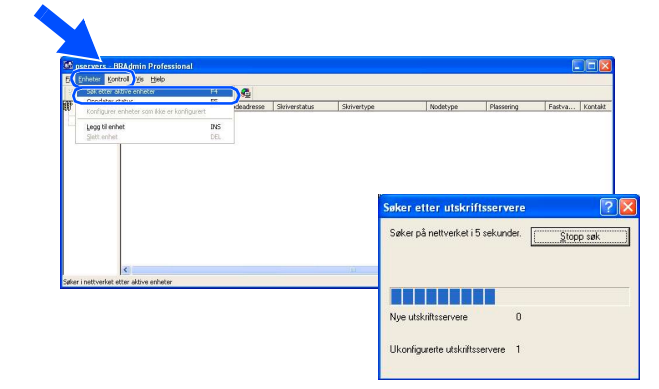

3 Dobbeltklikk den nye enheten.

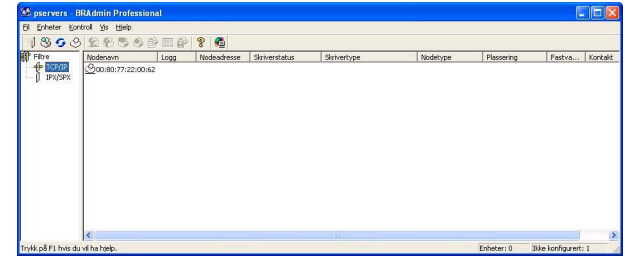

- 4 Angi **IP-adresse**, **Nettverksmaske** og **Gateway**, og klikk deretter **OK**.
	- **Konfigurer TCP/IP-adresse** Angi TCP/IP-konfigurasjonen til  $\overline{OK}$ IP-adresse 10.100.20.20 Nettverkgmaske 255.255.255.0  $\frac{6}{2}$ ateway 10.100.20.254
- 5 Adresseinformasjonen blir nå lagret i skriveren.

# <span id="page-51-2"></span><span id="page-51-0"></span>**Tilleggsutstyr**

Følgende tilbehør leveres til DCP-maskinen. Du kan øke DCP-maskinens funksjonalitet ved å installere disse enheten.

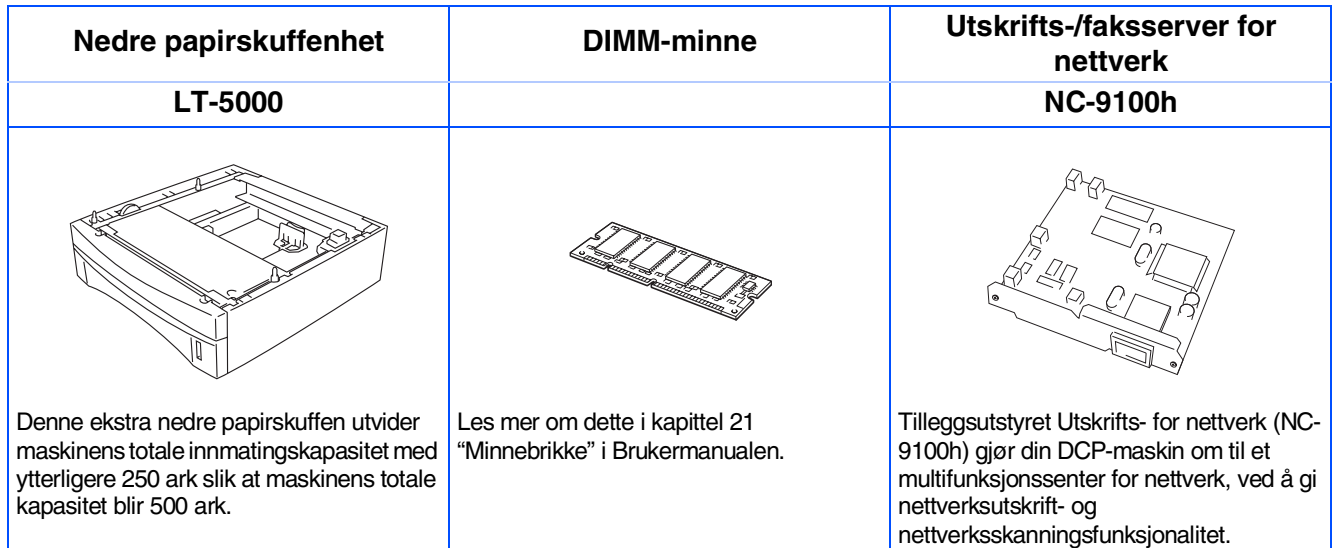

# <span id="page-51-1"></span>**Forbruksmateriell**

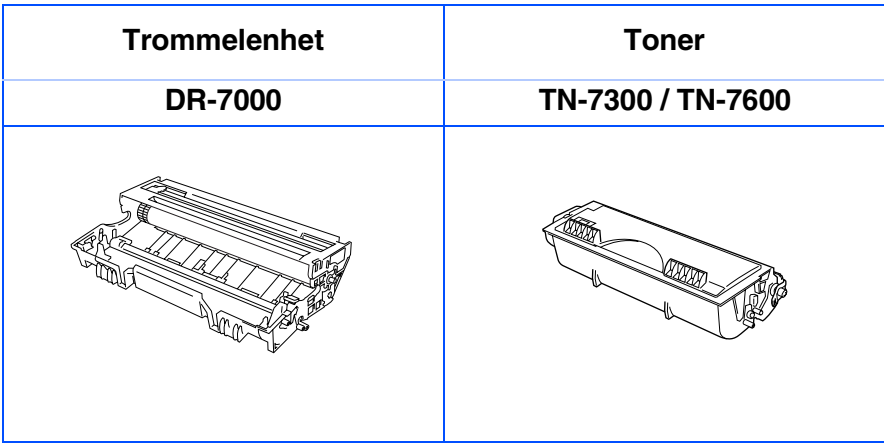

Sette opp<br>maskinen maskinen

®

#### **Varemerker**

Brother-logoen er et registrert varemerke for Brother Industries, Ltd.

Brother er et registrert varemerke for Brother Industries, Ltd.

Multi-Function Link er et registrert varemerke for Brother International Corporation.

© Copyright 2003 Brother Industries, Ltd. Med enerett.

Windows, Microsoft og Windows NT er registrerte varemerker for Microsoft i USA og andre land.

Macintosh, QuickDraw, iMac og iBook er varemerker eller registrerte varemerker for Apple Computer, Inc.

Postscript og Postscript Level 3 er registrerte varemerker eller varemerker for Adobe Systems Incorporated. PaperPort og TextBridge er registrerte varemerker for ScanSoft, Inc.

Presto! PageManager er et registrert varemerke for NewSoft Technology Corporation.

Alle selskaper som har programvare nevnt ved navn i denne manualen, har en egen programvarelisens for de programmer de har eiendomsretten til.

**Alle andre merke- og produktnavn nevnt i denne manualen er registrerte varemerker for sine respektive selskaper.**

#### **Kompilering og utgivelse**

Denne manualen er kompilert og utgitt under overoppsyn av Brother Industries Ltd. og inneholder alle de nyeste produktbeskrivelser og spesifikasjoner.

Innholdet i denne manualen og spesifikasjonene for dette produktet kan endres uten varsel.

Brother forbeholder seg retten til å gjøre endringer uten varsel i spesifikasjonene og materialet heri og skal ikke kunne holdes ansvarlig for eventuelle skader (inklusive følgeskader) som måtte oppstå på grunnlag av tillit til dette materialet, inklusive, men ikke begrenset til, typografiske og andre feil relatert til publikasjonen. Dette produktet er utviklet for bruk i et profesjonelt miljø.

©2003 Brother Industries, Ltd.

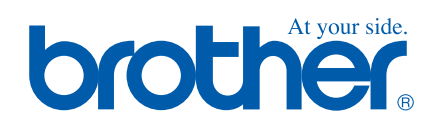

NOR Version A